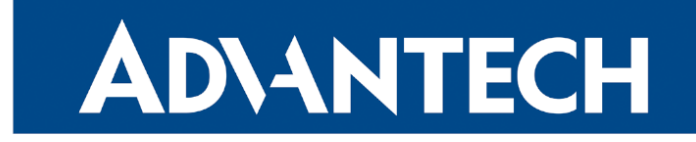

# <span id="page-0-0"></span>Hardware Manual

# Industrial Cellular Router SmartMotion ST355

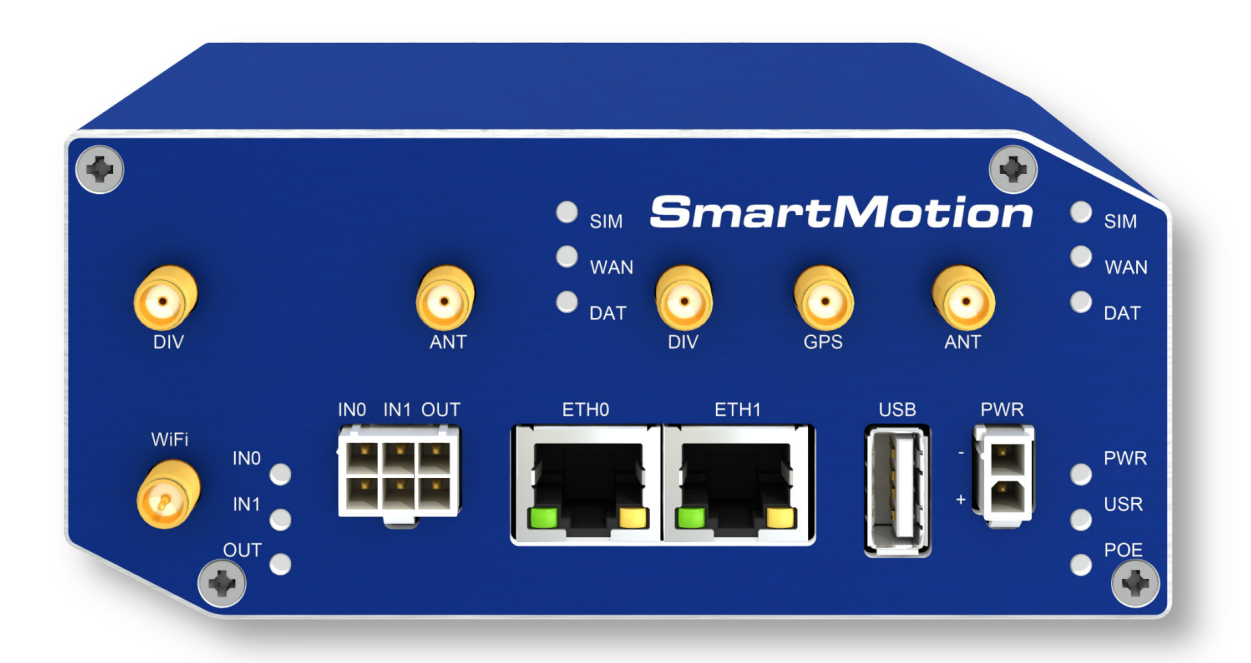

Advantech Czech s.r.o., Sokolska 71, 562 04 Usti nad Orlici, Czech Republic Document No. MAN-0012-EN, revision from 18th April, 2024.

© 2024 Advantech Czech s.r.o. No part of this publication may be reproduced or transmitted in any form or by any means, electronic or mechanical, including photography, recording, or any information storage and retrieval system without written consent. Information in this manual is subject to change without notice, and it does not represent a commitment on the part of Advantech.

Advantech Czech s.r.o. shall not be liable for incidental or consequential damages resulting from the furnishing, performance, or use of this manual.

All brand names used in this manual are the registered trademarks of their respective owners. The use of trademarks or other designations in this publication is for reference purposes only and does not constitute an endorsement by the trademark holder.

# Used symbols

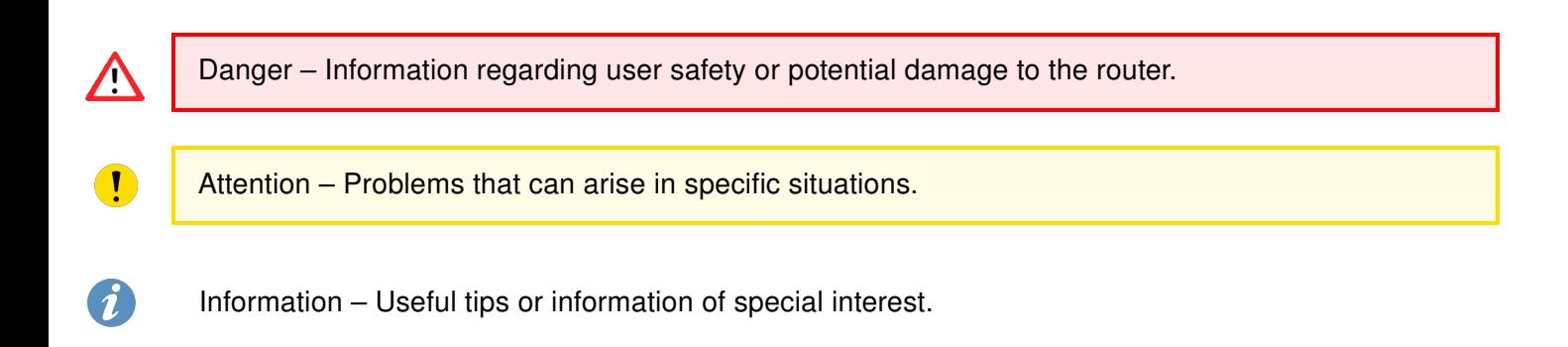

# $C \n\in \frac{UK}{CA}$

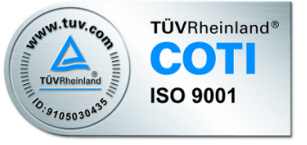

# **Contents**

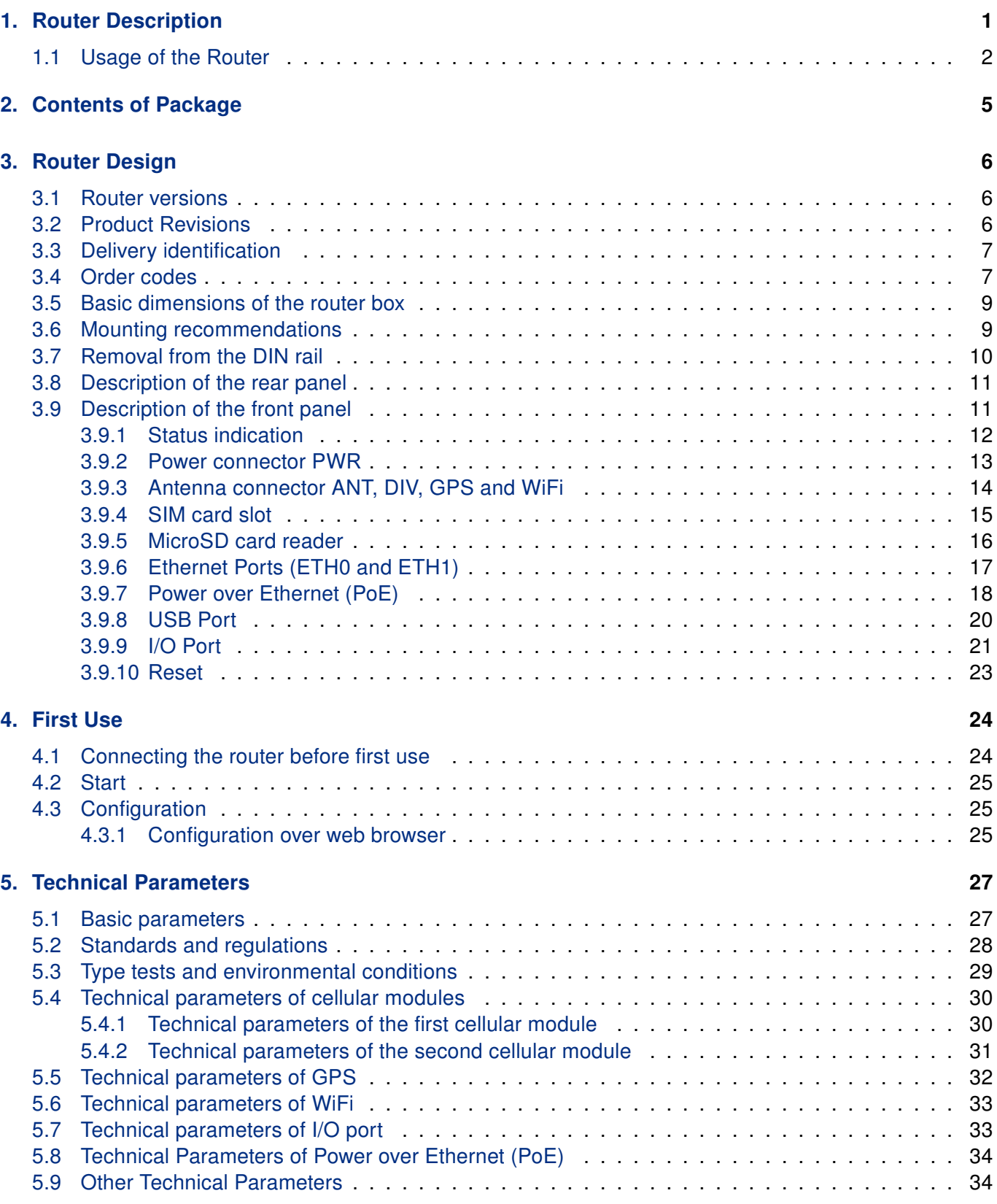

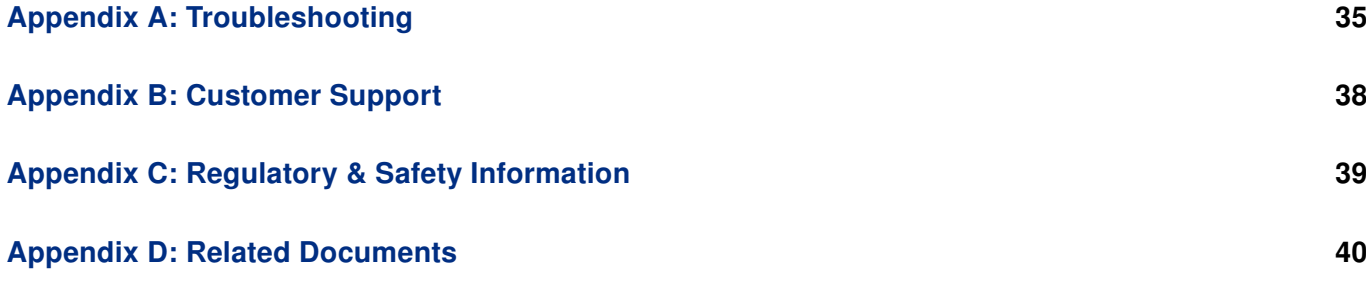

# List of Figures

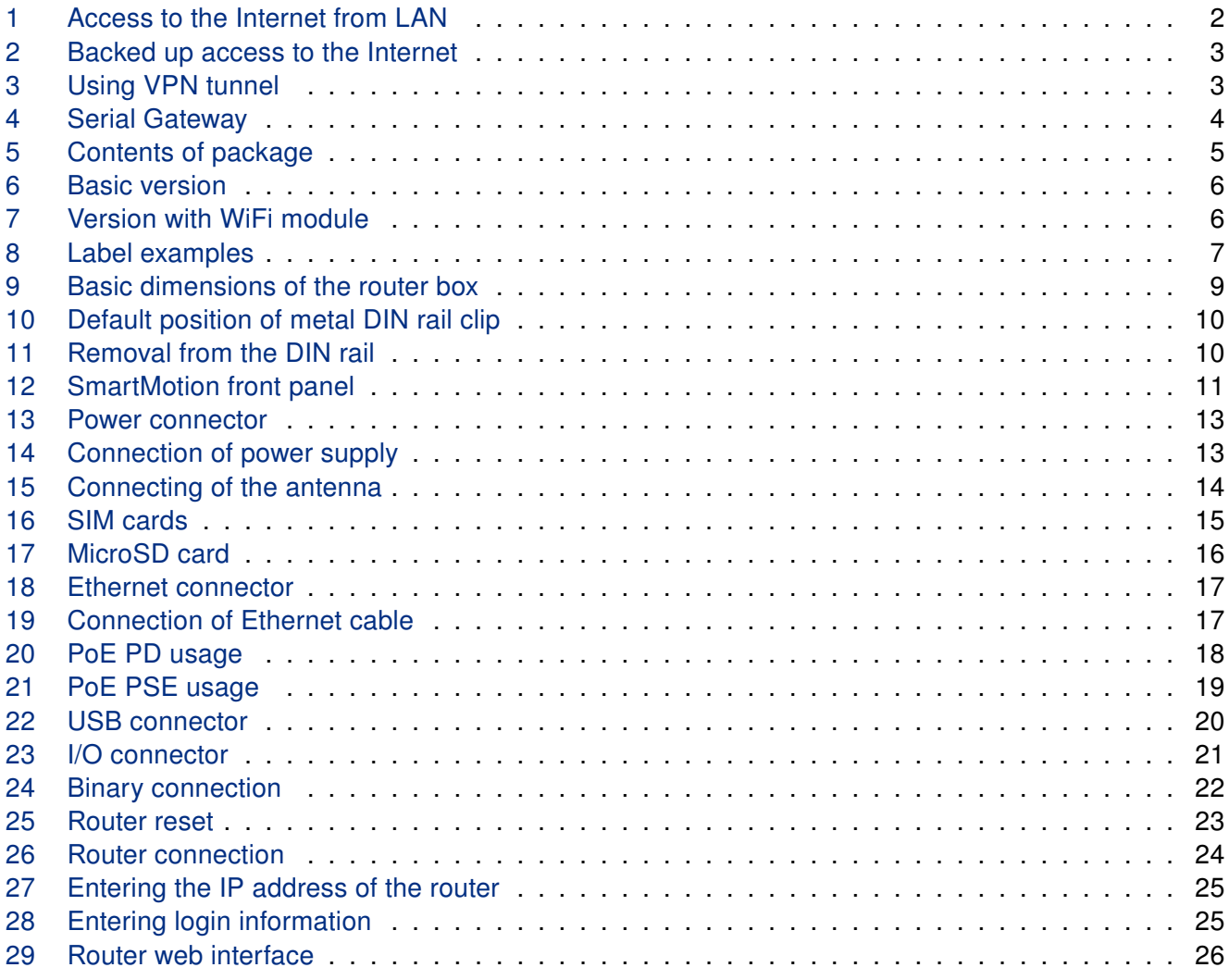

# List of Tables

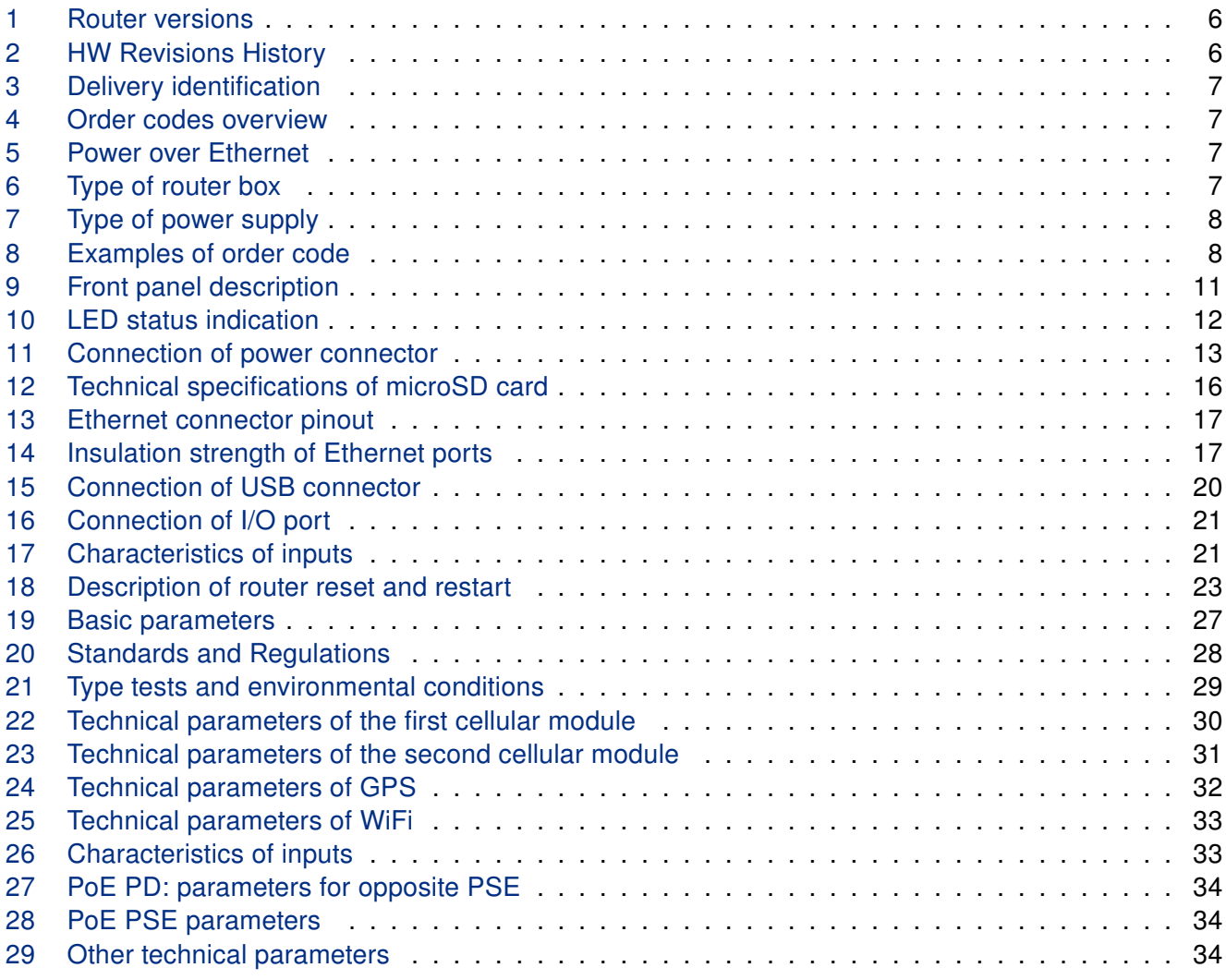

# <span id="page-7-0"></span>1. Router Description

SmartMotion ST355 is an industrial cellular router intended for wireless communication in mobile networks that make use of LTE, HSPA+, UMTS, CDMA, EDGE or GPRS technology. The router is equipped with two independent cellular modules for backed up communication. That's why SmartMotion router is the ideal solution for the systems with high reliability needed. The position of the first module is reserved for LTE technology with frequency bands 800, 900, 1800, 2100 and 2600 MHz. The second position can be equipped with a module supporting LTE technology with frequency band 450 MHz. Due to the high speed of data transfer and the previously mentioned high reliability of communication is this router an ideal solution for specialized M2M devices and IoT as well as for wireless connection of traffic and security camera systems, individual computers, LAN networks, automatic teller machines (ATM) and other self-service terminals.

The standard configuration includes two Ethernet 10/100 ports, one USB 2.0 Host port, two binary inputs and one output (I/O connector). The device also has four readers for 3 V and 1.8 V SIM cards, which are located on the rear panel of the router. The router also includes a microSD card port that supports up to 64 GB card storage (32 GB in the case of SDHC cards). The router can be equipped with a WiFi module, but this must be part of the initial configuration – it cannot be assembled to the router at some point in the future. The router can be equipped with PoE PD (Power over Ethernet – Powered Device), which allows the router to be powered via Ethernet. It can also be equipped with PoE PSE (Power over Ethernet – Power Source Equipment), which lets the router to power other devices via Ethernet.

Configuration of the router may be done via a password-protected Web interface. Web interface provides detailed statistics about the router's activities, signal strength, detailed system log etc. The router supports the creation of VPN tunnels using IPSec, OpenVPN and L2TP to ensure safe communication. DHCP, NAT, NAT-T, DynDNS, NTP, VRRP, control by SMS, backup primary connection and many other functions are supported.

The router provides diagnostic functions which include automatically monitoring the PPP connection, automatic restart in case of connection losses, and a hardware watchdog that monitors the router status. The user may insert Linux scripts which are started on various actions. It is possible to create up to four different configurations for the same router. These configurations can be switched whenever necessary via Web interface, SMS or binary input status. The router can automatically upgrade its configuration and firmware from your central server. This allows for mass reconfiguration of numerous routers at the same time.

The router also supports additional software like R-SeeNet for permanent traffic monitoring of routers.

Examples of possible applications

- mobile office
- fleet management
- security system
- telematic
- telemetric
- remote monitoring
- vending and dispatcher machines

# <span id="page-8-0"></span>1.1 Usage of the Router

The router is primarily intended for these four basic situations:

#### <span id="page-8-1"></span>I. Access to the Internet from LAN

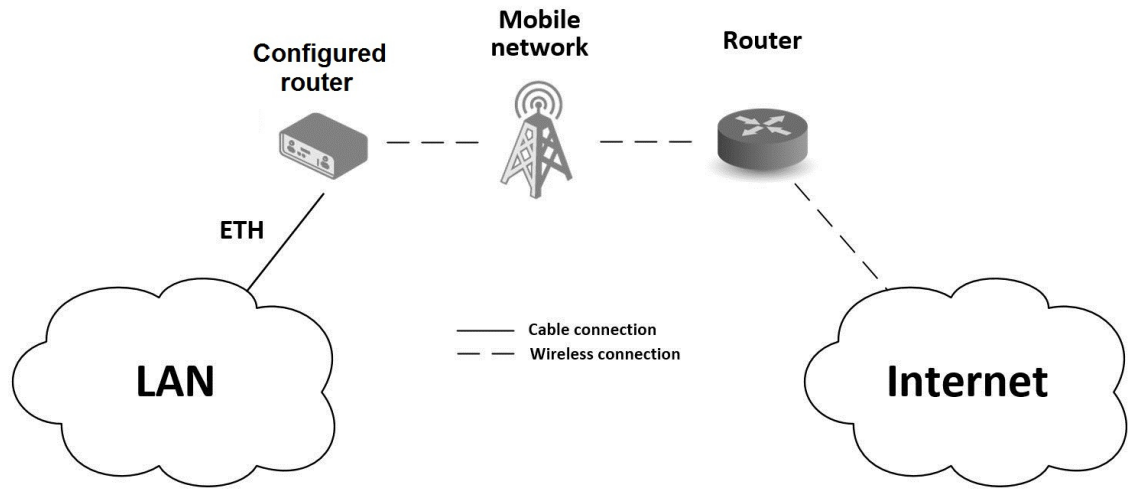

Figure 1: Access to the Internet from LAN

#### <span id="page-9-0"></span>II. Backed up access to the Internet (from LAN)

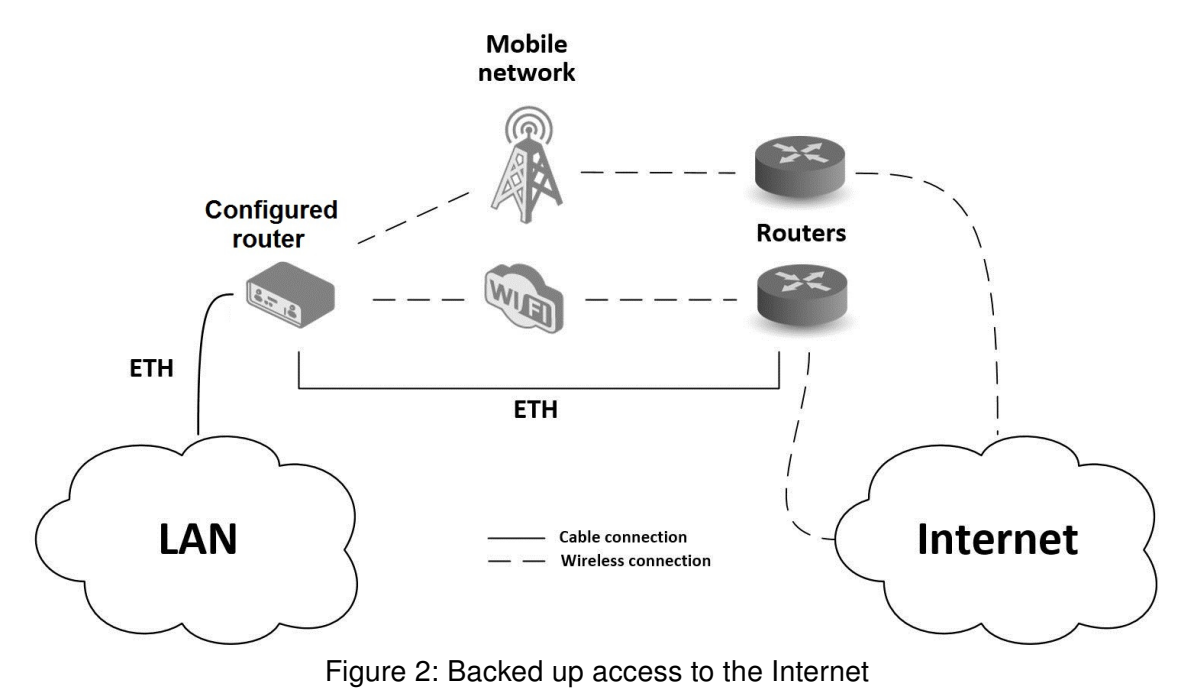

#### <span id="page-9-1"></span>III. Secure networks interconnection or using VPN

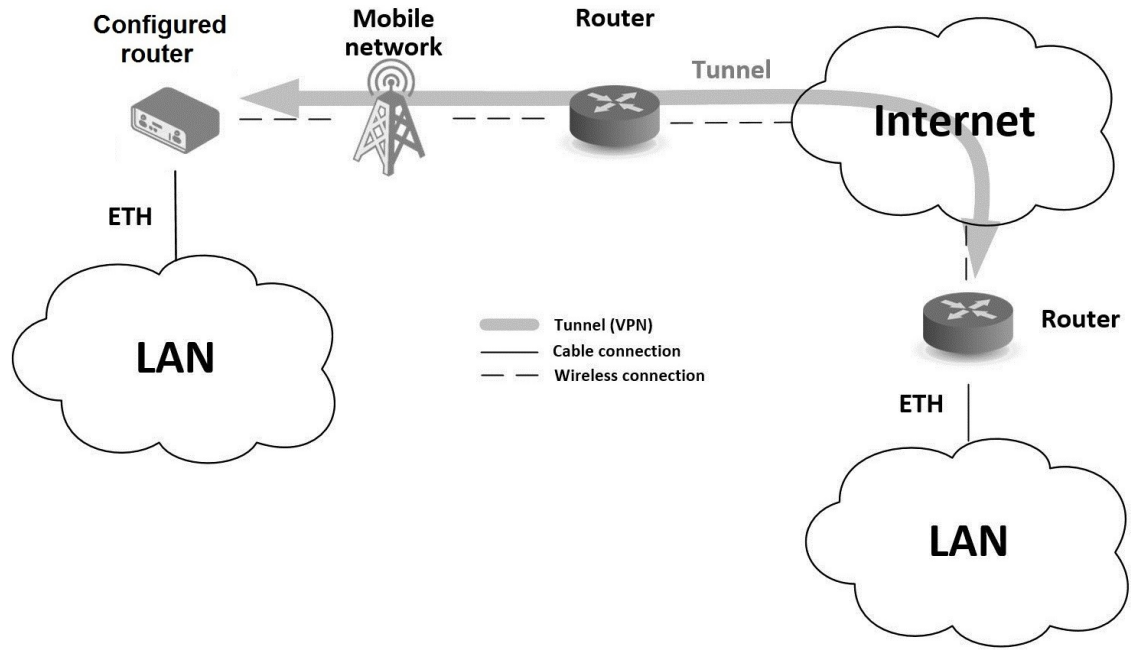

Figure 3: Using VPN tunnel

### <span id="page-10-0"></span>IV. Serial Gateway

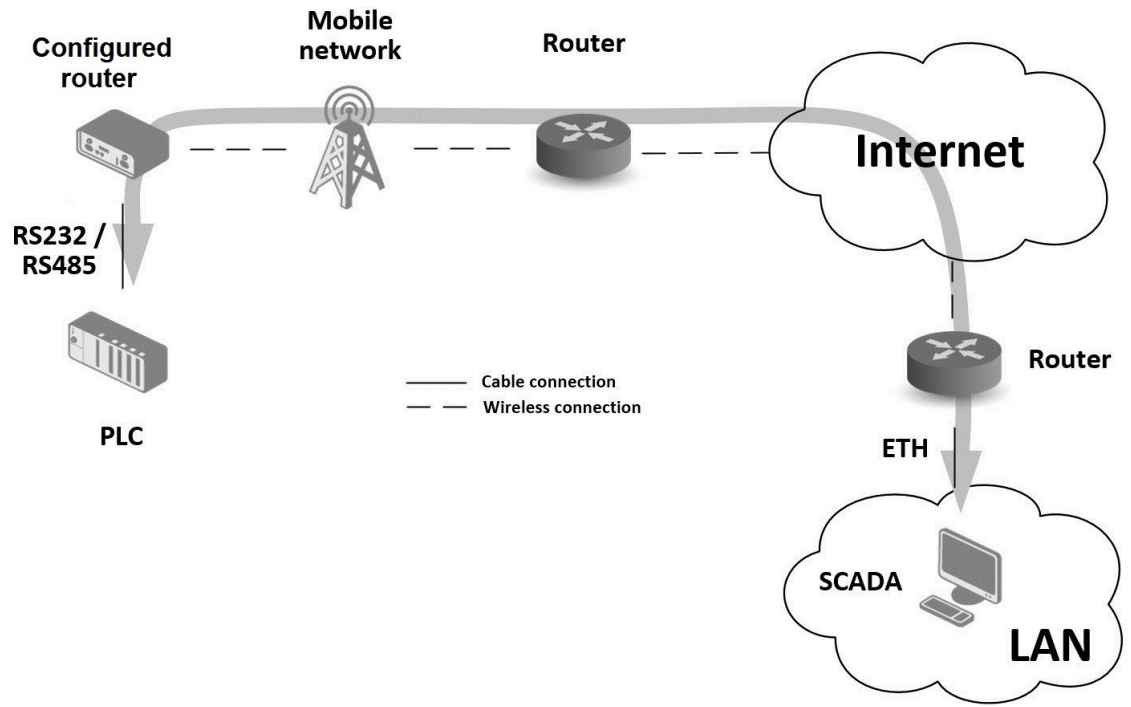

Figure 4: Serial Gateway

# <span id="page-11-0"></span>2. Contents of Package

Basic delivered set of router includes:

- Router,
- Power supply,
- Crossover UTP cable,
- Up to five external antennas,
	- 2x Terminal antenna for standard LTE
	- 2x Terminal antenna for LTE 450 MHz
	- 1x WiFi antenna (if router contains WiFi module)
- Loose power and I/O connector  $(+8 \text{ pins}^1)$  $(+8 \text{ pins}^1)$  $(+8 \text{ pins}^1)$ ,
- Clip for the DIN rail,
- <span id="page-11-1"></span>• printed Quick Start Guide Leaflet.

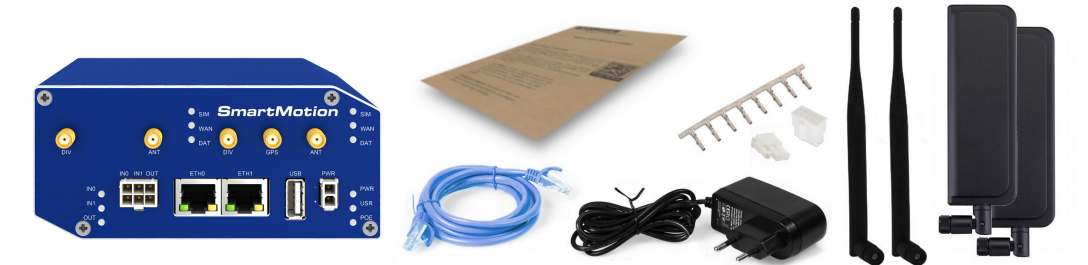

Figure 5: Contents of package

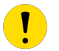

Temperature range for power supply is reduced to  $0^{\circ}$ C to +40  $^{\circ}$ C!

<sup>&</sup>lt;sup>1</sup>These pins are designed for cables with a diameter from 0.2 to 0.8 mm<sup>2</sup>

# <span id="page-12-0"></span>3. Router Design

# <span id="page-12-1"></span>3.1 Router versions

<span id="page-12-4"></span>SmartMotion ST355 router is supplied in the following versions (see table below). All versions are available in a metal box. All versions are available with PoE PD (Power over Ethernet – powered device) so you can power the router from both ETH0 and ETH1 interfaces, or with PoE PSE (power source equipment) so you can power other devices by the router.

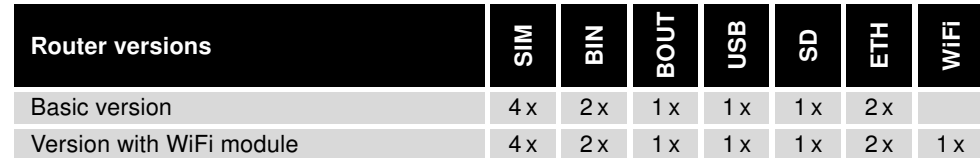

<span id="page-12-3"></span>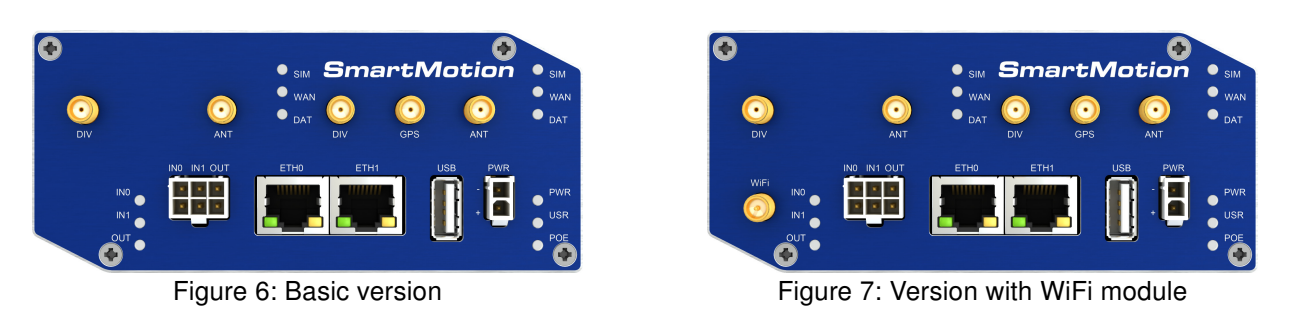

#### Table 1: Router versions

# <span id="page-12-2"></span>3.2 Product Revisions

For the product revision history, see the table below. The revision number is printed on the packaging and product labels.

<span id="page-12-5"></span>The router GUI can also display the product revision under Status  $\rightarrow$  General  $\rightarrow$  System Information  $\rightarrow$ Product Revision. Please note that the default revision (Rev.1.0) is unavailable here.

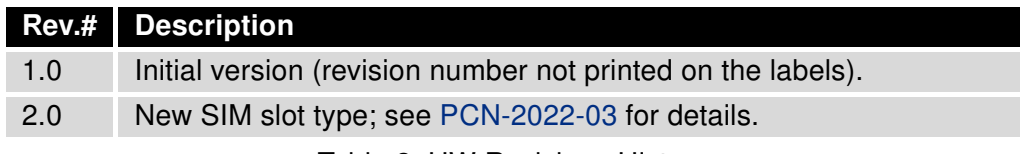

Table 2: HW Revisions History

# <span id="page-13-3"></span><span id="page-13-0"></span>3.3 Delivery identification

<span id="page-13-2"></span>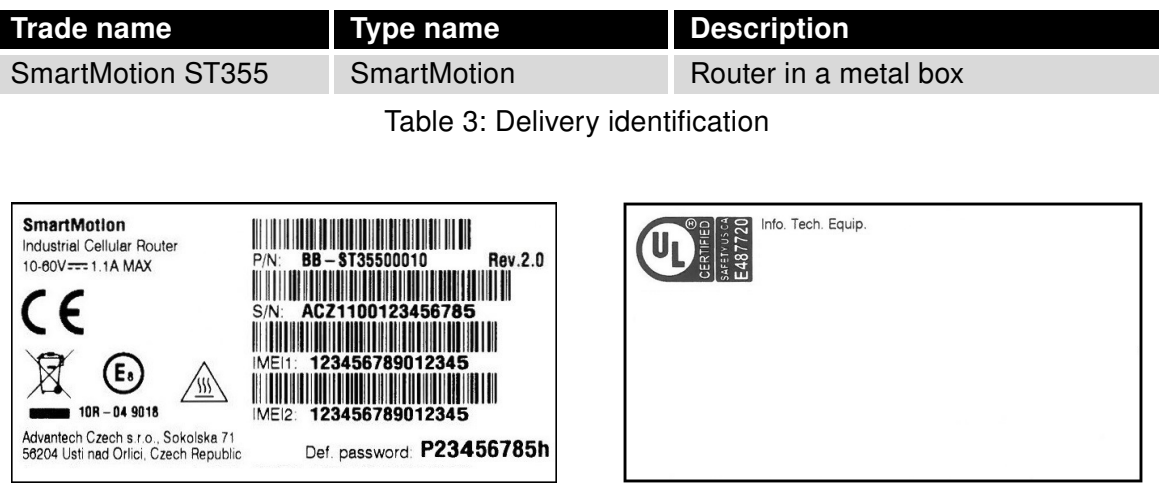

Figure 8: Label examples

# <span id="page-13-1"></span>3.4 Order codes

<span id="page-13-4"></span>Order codes overview is shown in the table below.

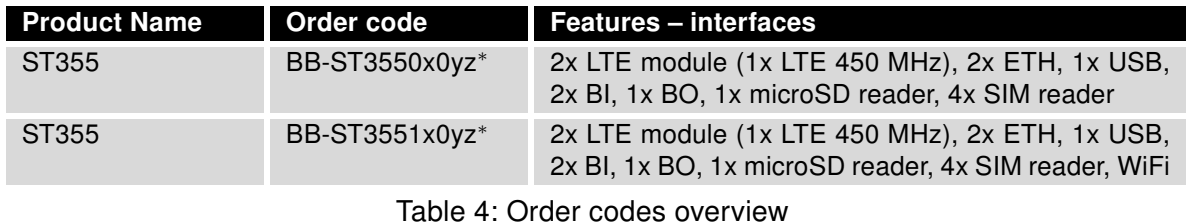

Replace the letters "x", "y" and "z" with the values from the following tables:

#### <span id="page-13-5"></span>Letter "x" – Power over Ethernet (PoE)

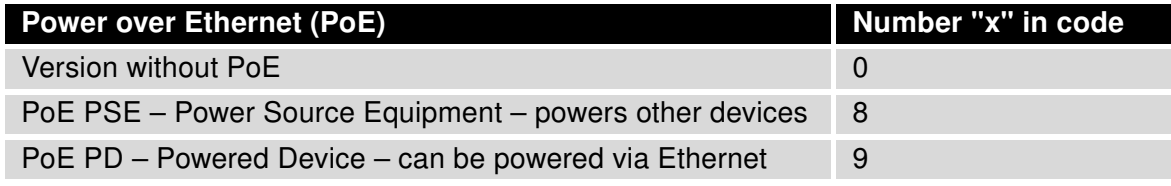

Table 5: Power over Ethernet

### <span id="page-13-6"></span>Letter "y" – type of the router box

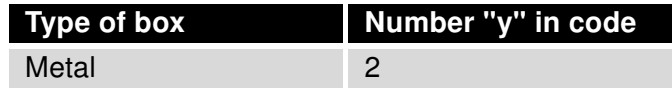

Table 6: Type of router box

```
Letter "z" – type of the power supply connector
```
Examples of complete order code:

I

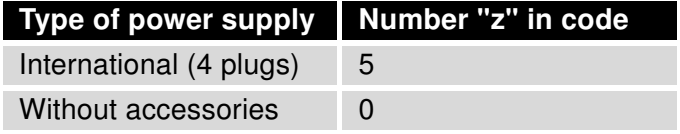

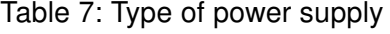

<span id="page-14-1"></span><span id="page-14-0"></span>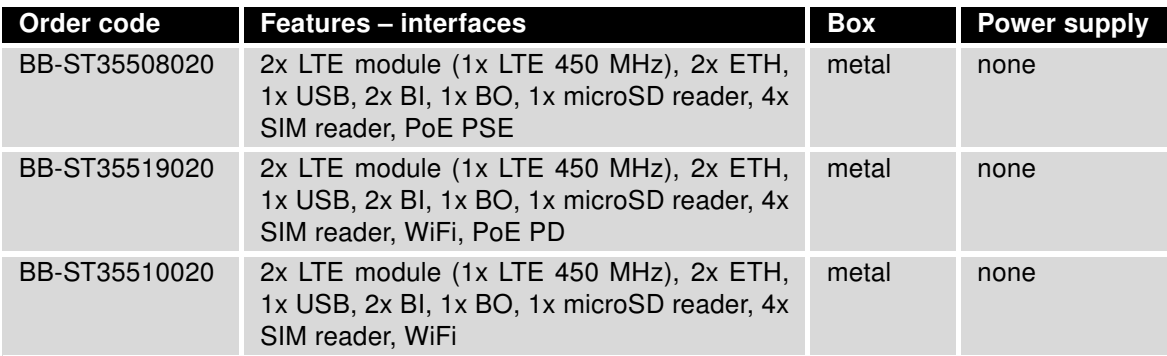

Table 8: Examples of order code

# <span id="page-15-2"></span><span id="page-15-0"></span>3.5 Basic dimensions of the router box

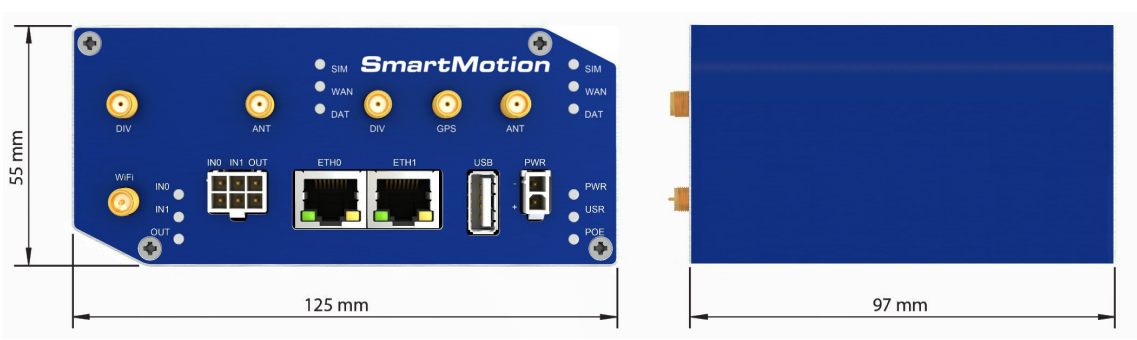

Figure 9: Basic dimensions of the router box

# <span id="page-15-1"></span>3.6 Mounting recommendations

- Possibility to be put on a work surface,
- DIN rail EN 60715 with included metal clip.

For the most of applications with a built-in router in a switch board it is possible to recognize two kinds of environments:

- No public and industry environment of low voltage with high interference,
- Public environment of low voltage without high interference.

For both of these environments, it is possible to mount router to a switch board, the following there is no need to have examination immunity or issues in connection with EMC according to EN 61439-1:2011.

Compliance of EN 61439-1:2011 specification, it is necessary to observe next assembly of the router to the switch – board:

- For whip antennas, we recommend to observe a distance of 6 cm from cables and metal surfaces on every side due to the elimination of interference. While using an external antenna except for the switch-board it is necessary to fit a lightning conductor.
- Before mounting a router on sheet-steel we recommend using a cable antenna.
- For every cables we recommend to bind the bunch, we recommend for this use:
	- Length of the bunch (the combination of power supply and data cables) can be maximum 1.5 m. If the length of data cables exceeds 1.5 m or in the event of, the cable leads towards the switch – board. We recommend installing over – voltage protectors (surge suppressors).
	- With data cables they mustn't carry cables with reticular tension  $\sim$  230 V/50 Hz.
- Sufficient space must be left before individual connectors for handling of cables,
- For correct function of the router we recommend to use in the switch-board earth-bonding distribution frame for grounding of power supply of router, data cables and antenna.

# <span id="page-16-0"></span>3.7 Removal from the DIN rail

<span id="page-16-1"></span>The DIN rail clip is suitable for a DIN rail according to EN 60715 standard only. The default position of metal rail clip, which is used for mounting the router on a DIN rail, is shown in the following figure. Its position can be changed on some models (back or bottom). When changing the position of the DIN rail clip, tighten the screws with max. 0.4 Nm torque.

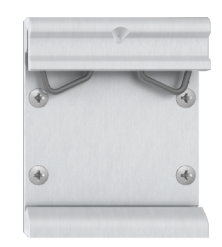

Figure 10: Default position of metal DIN rail clip

<span id="page-16-2"></span>To remove the router from the DIN rail, push the router down lightly, so the bottom part of the DIN rail clip (hitched to the DIN rail) gets out of the rail and then pull out the bottom part of the router away from the DIN rail.

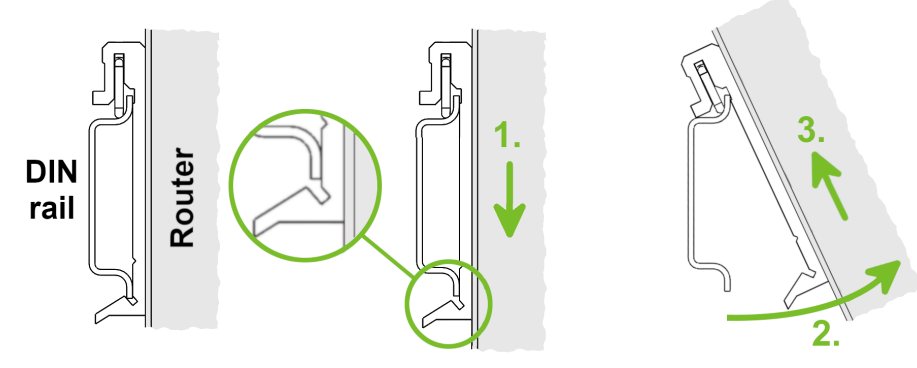

Figure 11: Removal from the DIN rail

# <span id="page-17-0"></span>3.8 Description of the rear panel

The rear panel contains only four SIM cards readers (SIM1, SIM2, SIM3 and SIM4), microSD card reader (SD) and RST button used to restore default configuration and reboot the SmartMotion router.

# <span id="page-17-1"></span>3.9 Description of the front panel

<span id="page-17-3"></span>On the front panel is the following:

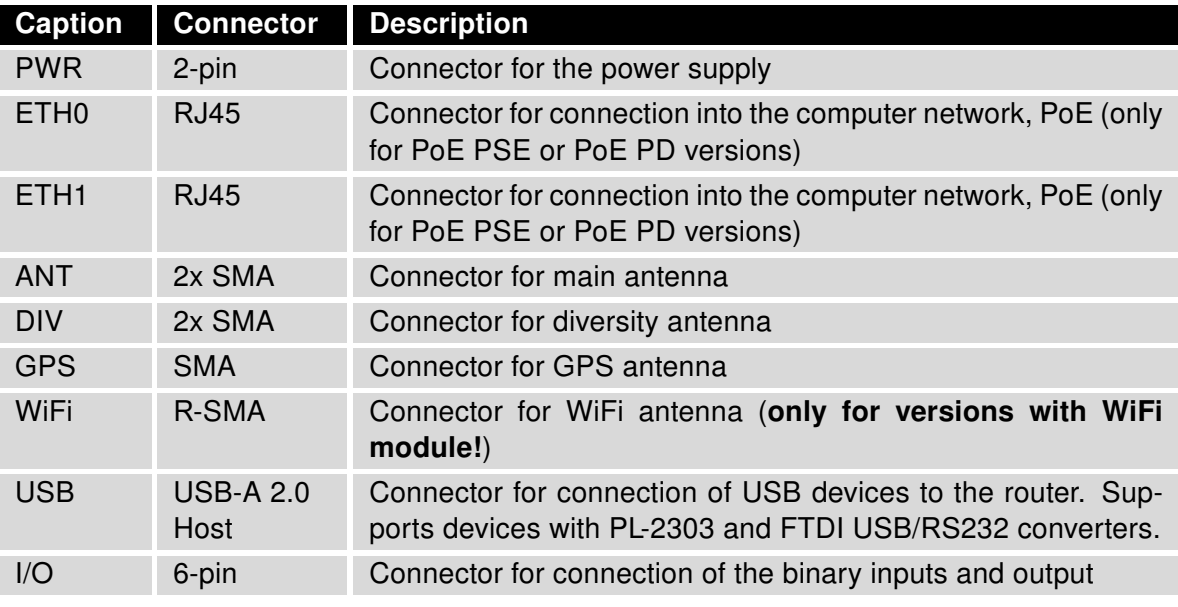

Table 9: Front panel description

<span id="page-17-2"></span>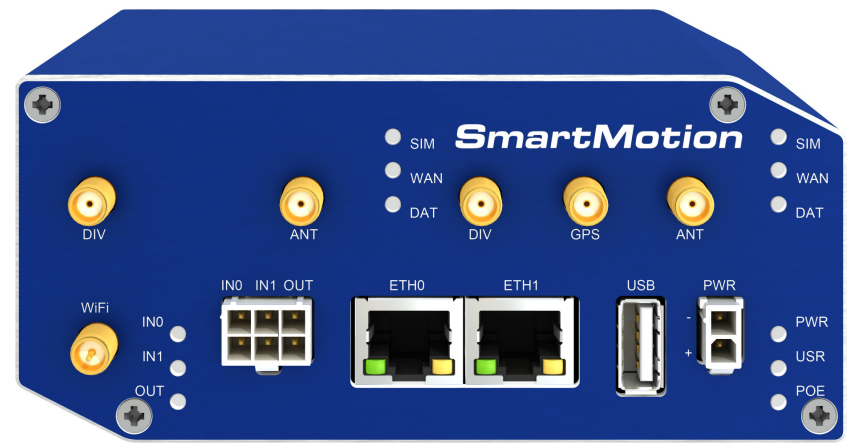

Figure 12: SmartMotion front panel

## <span id="page-18-0"></span>3.9.1 Status indication

<span id="page-18-1"></span>There are status LEDs on the front panel to provide router status information. Each ETH port has two additional LEDs that provide information about the port status.

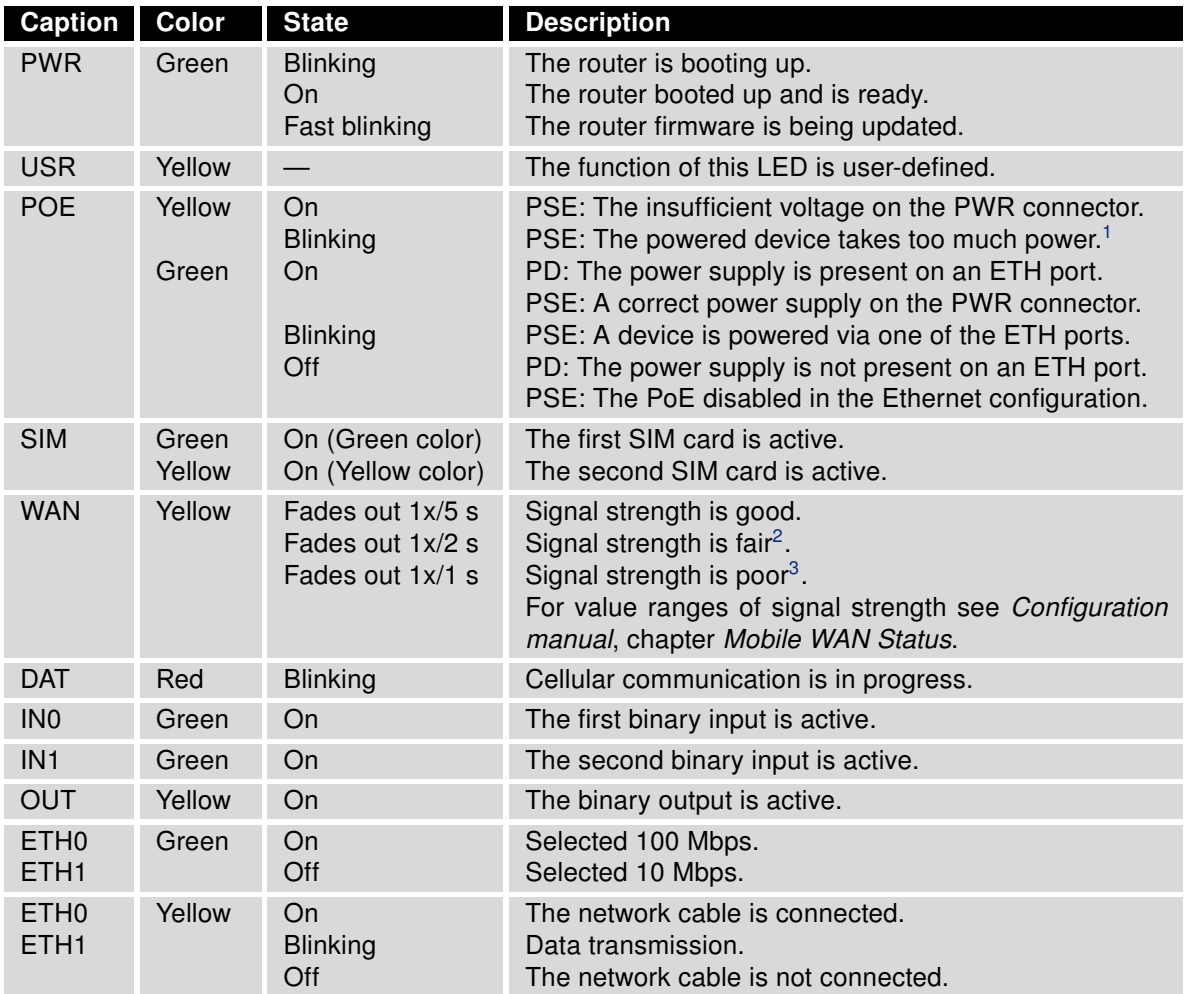

Table 10: LED status indication

The status indication of the WAN LED is updated every 10 seconds.

<sup>&</sup>lt;sup>1</sup>Additionally it can indicate a device without PoE support connected on the other side of the cable. In this case the indication is caused by low impedance (lower than 500 Ω) of the device without PoE support. This can be solved by disabling the PoE PSE feature on the relevant ETH port in the router's Web interface, see Configuration manual [1].

<sup>&</sup>lt;sup>2</sup>Or the difference between neighbouring cells is exactly 3 dBm.

<sup>&</sup>lt;sup>3</sup>Or the difference between neighbouring cells is smaller than 3 dBm.

### <span id="page-19-0"></span>3.9.2 Power connector PWR

<span id="page-19-3"></span>Panel socket 2-pin.

<span id="page-19-1"></span>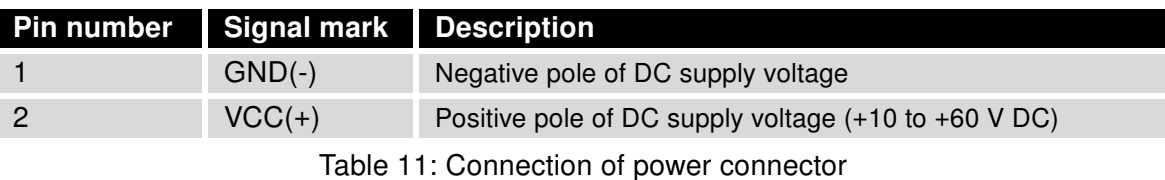

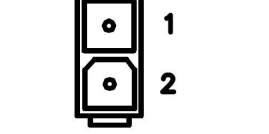

Figure 13: Power connector

Unit has to be supplied by a power supply specified as a Limited Power Source (LPS) according to Annex Q of IEC 62368-1. If the power supply/cable provided with device is not used, always use the cables with minimum wire size (nominal cross section) 0.5 square mm for power supply.

The power supply for the router must be between +10 V to +60 V DC supply. Protection against reversed polarity without signaling is built into the router. **Note:** The protection against reversed polarity is lost if the negative pole is grounded!

<span id="page-19-2"></span>Circuit example:

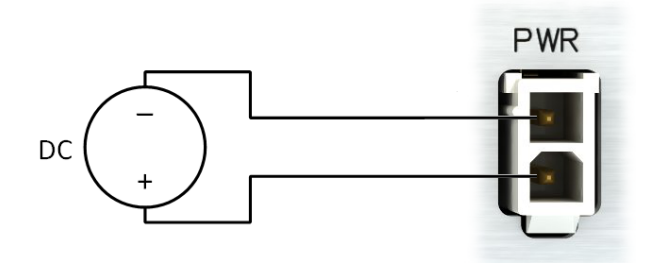

Figure 14: Connection of power supply

Note for PoE: See Chapter [3.9.7](#page-24-0) for information on how PoE versions of the router impact the power supply usage. The power supply for a PoE router has to meet other specific requirements.

All metal parts are connected together with the negative pole of power supply (common pole).

#### Low Power Mode

 $\mathbf{T}$ 

In applications requiring low power consumption (such as solar power - not 7/24 mode) is strictly recommended to use LPM mode prior to powering down the entire router.

LPM (Low Power Mode) is a router mode where the router is in sleep mode with minimal power consumption. The router can be woken up from this mode by a signal applied to the BIN1 input or after a predetermined period of time. Putting the router into LPM mode can be done using the lpm command, see [Commands and Scripts](https://icr.advantech.com/download/application-notes#commands-and-scripts) application note for more details. Consumption in LPM mode may vary depending

### <span id="page-20-0"></span>3.9.3 Antenna connector ANT, DIV, GPS and WiFi

Main, diversity and GPS antennas are connected to the router using the SMA connector on the front panel. There is also available R-SMA antenna connector through which the additional antenna can be connected, if the router is equipped with WiFi module.

Both of ANT connectors are used to connect the main antennas to the router. To connect the diversity antenna are used antenna connectors DIV. The fifth connector (GPS) is intended for GPS antenna (router supports active GPS antenna). R-SMA connector named WiFi is designed for connection of WiFi antenna (available only for versions with WiFi module).

The router can not operate without connected main antennas marked as ANT!

The DIV celullar antenna is required for the MIMO DL functionality.

<span id="page-20-1"></span>For connection the antenna is used SMA connector. The antenna is connected by screwing this antenna to the SMA connector on the router's front panel (see the figure below).

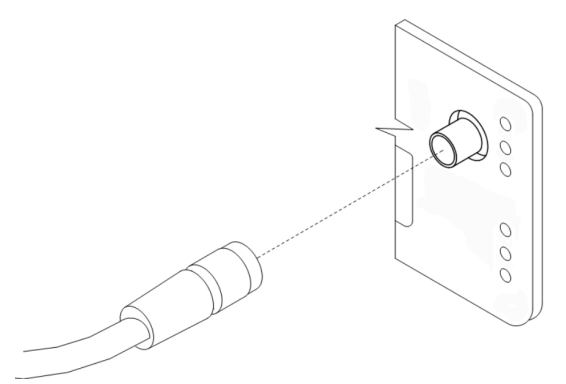

Figure 15: Connecting of the antenna

Diversity antenna improves radio features of the router at low signal strength.

 $\bullet$ 

### <span id="page-21-0"></span>3.9.4 SIM card slot

Four SIM card slots for 3 V and 1.8 V SIM cards are placed on the rear panel of the router. For getting the router to work is necessary to insert an activated SIM card with an unblocked PIN code. The SIM cards might be of different adjusted APN (Access Point Name).

Supported type of SIM cards: Mini SIM (2FF), dimensions 25.0 x 15.0 x 0.76 mm.

#### Changing the SIM card:

- Before handling of the SIM card disconnect the router from power supply!
- Use a plastic opening tool, or your fingernail, to press the SIM card slightly deeper into its slot until you hear a click.
- After the click, release the card and it will pop out of its slot.
- Remove the SIM card and push any other SIM card into the slot until it clicks in place.

<span id="page-21-1"></span>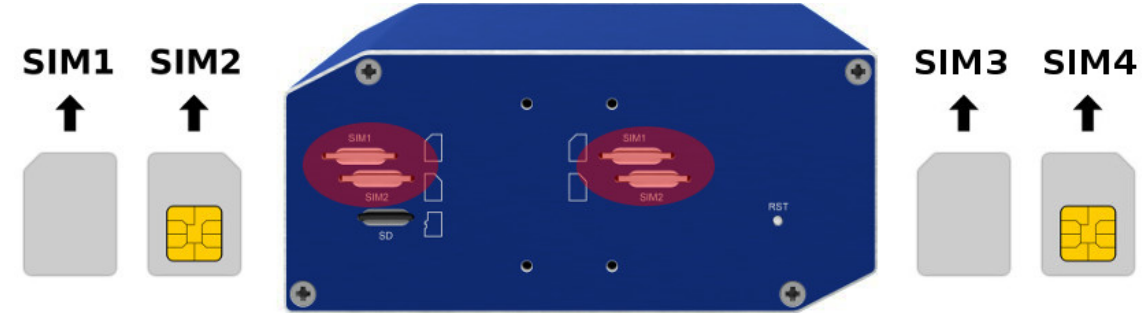

Figure 16: SIM cards

### <span id="page-22-0"></span>3.9.5 MicroSD card reader

<span id="page-22-2"></span>The microSD card reader is located on the router's rear panel (the third slot). This card reader allows the router to operate with microSD memory cards. The technical specifications are stated in the table below. The microSD card changing procedure is described below.

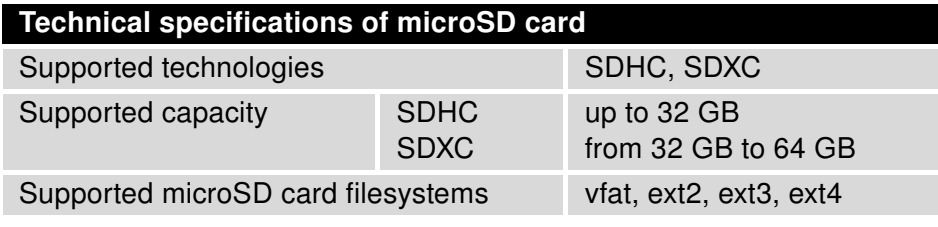

Table 12: Technical specifications of microSD card

#### Changing the microSD card:

- To remove the microSD card, use the flat end of a spudger, or your fingernail, press the microSD card slightly into its slot until you hear a click.
- After hearing this click, release the card, and it will pop out of its slot.
- <span id="page-22-1"></span>• Remove the microSD card and push any other microSD card into the slot until it clicks into place.

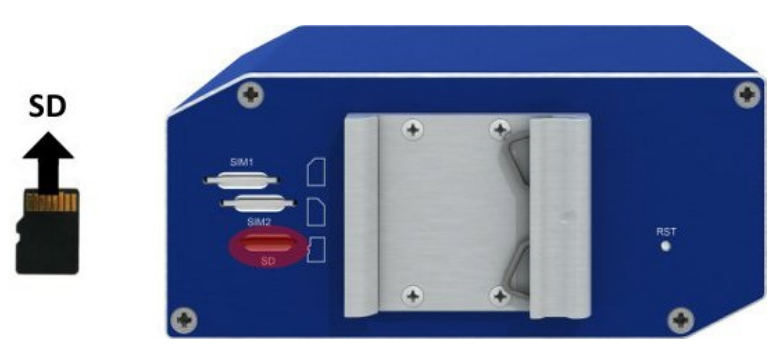

Figure 17: MicroSD card

#### Mounting microSD Card to the System

It is necessary to mount the microSD card to be able to access it in the system of the router. Follow these steps to mount the card:

- Use the *dmesg* command to see the list of recently connected devices.
- In the output of the command find out the entry for the microSD card, for example: mmcblk0: p1
- To mount the card to to mnt directory, use the mount command: mount /dev/mmcblk0p1 /mnt

For more information about the commands for creating, mounting, checking and unmounting a file system on a microSD card, see the application note for  $Ext4$  Filesystem Utilities router app.

# <span id="page-23-0"></span>3.9.6 Ethernet Ports (ETH0 and ETH1)

<span id="page-23-3"></span>The panel socket RJ45 is used for this interface. The isolation barrier of the Ethernet signal ports against the ground is 1500 V.

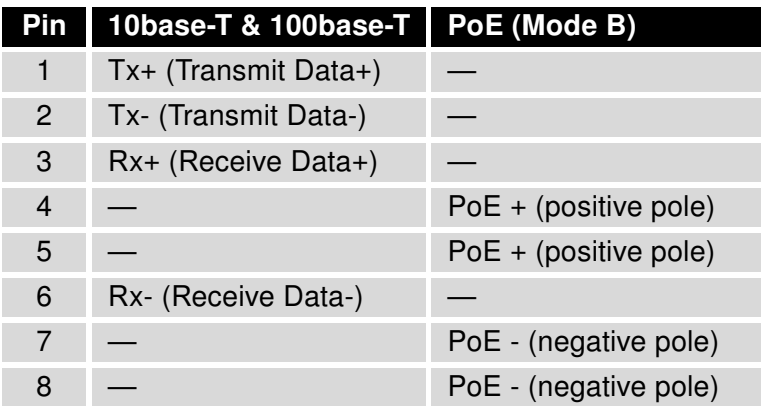

Table 13: Ethernet connector pinout

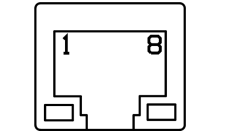

Figure 18: Ethernet connector

<span id="page-23-2"></span><span id="page-23-1"></span>The crossover UTP cable (Ethernet cable) plugs into the RJ45 connector labeled as ETH0 or ETH1 (see the figure below).

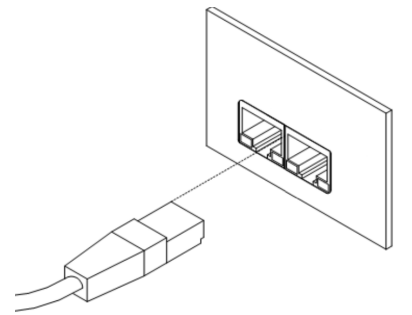

Figure 19: Connection of Ethernet cable

<span id="page-23-4"></span>The insulation strength of Ethernet ports from each other and from the rest of the router (grounding) is dependent on the router version:

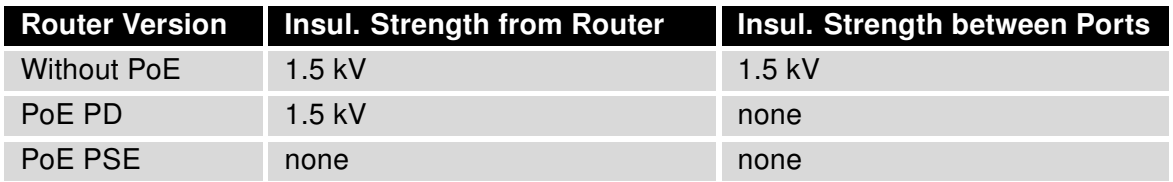

Table 14: Insulation strength of Ethernet ports

### <span id="page-24-0"></span>3.9.7 Power over Ethernet (PoE)

Available only for models with PoE feature; see Chapter [3.4](#page-13-1) for the order codes.

You can not power the router via the ETH2 ports on the SWITCH router version. The PoE PD is available on the ETH0 and ETH1 ports only.

The IEEE 802.3at/PoE (Type 1) and IEEE 802.3at/PoE+ (Type 2) standards are supported. The device is Mode B compliant.

You can use the pse command to control the PoE functionality; see the [Commands and Scripts](https://icr.advantech.com/download/application-notes#commands-and-scripts) application note.

Based on the model configuration, the PoE PSE or PoE PD feature can be supported for both Ethernet ports (ETH0 and ETH1).

The PoE PSE version allows the router to power other devices over the Ethernet. The PoE PD version enables the router to be powered by another PoE PSE device over the Ethernet.

#### <span id="page-24-1"></span>PoE PD

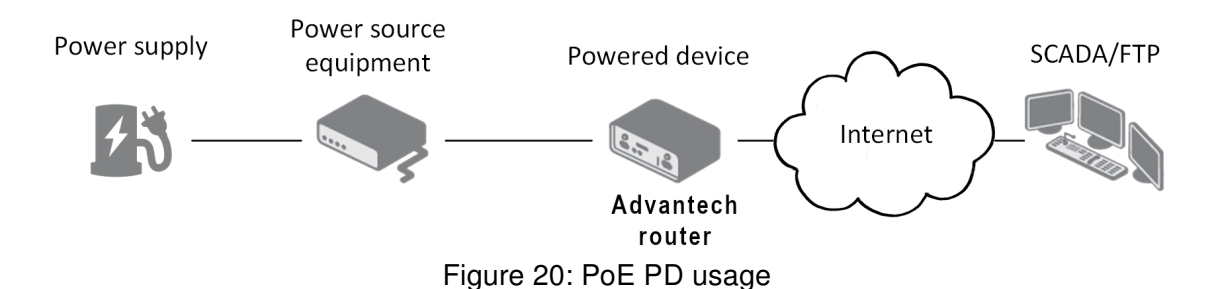

The PoE PD parameters can be found in Chapter [5.8.](#page-40-0) The POE LED on the front panel of the router lights up green when voltage is present on an Ethernet port, so the user knows the router can be PoE powered. You can still power the router with this connector even if the router is powered with PoE (in PoE PD version), but the input voltage must be higher than 15 V DC. If the input voltage is lower than 15 V DC and the PoE voltage is present (POE LED green on), the router will still be powered from the Ethernet connector via PoE.

#### <span id="page-25-0"></span>PoE PSE

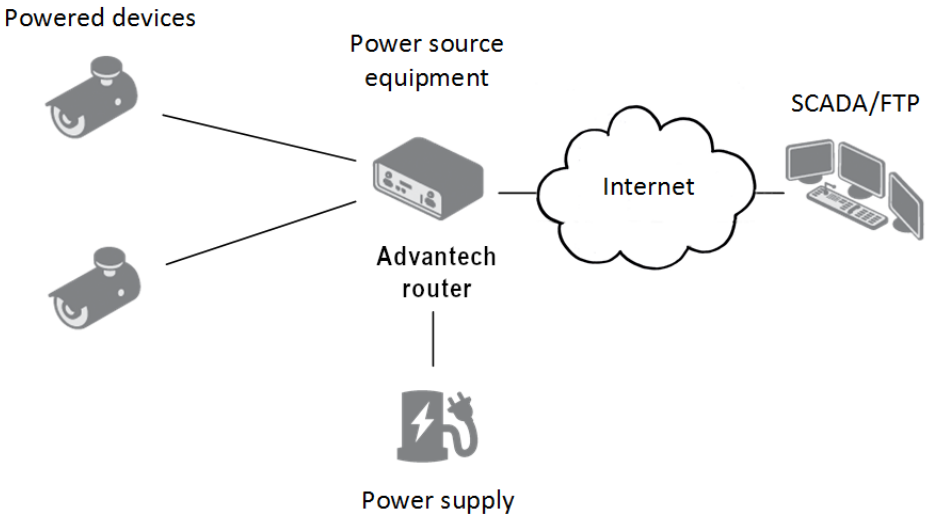

Figure 21: PoE PSE usage

The power supply used with the PoE PSE router has to provide voltage from 44 to 57 V DC and the output power has to be at least 65 W for full PoE+ use (Class 4) in both Ethernet ports (ETH0 and ETH1).

The PoE PSE parameters can be found in Chapter [5.8.](#page-40-0) The PoE state is indicated by the POE LED on the front panel of the router, see Chap. [3.9.1.](#page-18-0) When sufficient voltage (44 to 57 V) and power is available is indicated by the green light. A yellow POE LED indicates insufficient power or voltage through the PWR connector. When a device is being powered from the router, the POE LED will be blinking green. Yellow blinking is shown for an overload (the powered device is using too much power) or a short circuit (incorrect wiring of the cable or of the device without PoE support).

You can enable or disable the PoE PSE feature separately on the ETH0 and ETH1 ports via the Web interface of the router. This can be found in the LAN configuration pages (Primary for ETH0, Secondary for ETH1). When PoE PSE is enabled, you can find the current, voltage, power and power class information on the General page of the router's Web interface; see the Configuration manual [1].

## <span id="page-26-0"></span>3.9.8 USB Port

<span id="page-26-2"></span>Panel socket USB-A.

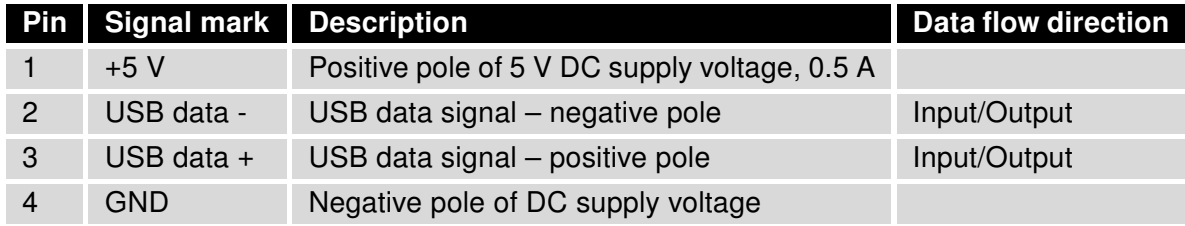

Table 15: Connection of USB connector

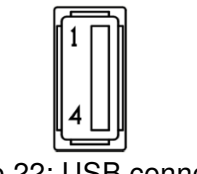

Figure 22: USB connector

<span id="page-26-1"></span>The USB port is disabled on overload to prevent its damage (connected device is trying to get too high current). The port is enabled again after the reboot of the router.

#### Mounting USB Flash Drive to the System

It is necessary to mount the USB flash drive to be able to access it in the system of the router. Follow these steps to mount the drive:

- Use the *dmesg* command to see the list of recently connected devices.
- In the output of the command find out the entry for the microSD card, for example: sda: sda1
- To mount the card to to mnt directory, use the mount command: mount /dev/sda1 /mnt

For more information about the commands for creating, mounting, checking and unmounting a file system on a USB Flash Drive, see the application note for [Ext4 Filesystem Utilities](https://icr.advantech.com/products/software/user-modules#ext4-tools) router app.

# <span id="page-27-0"></span>3.9.9 I/O Port

<span id="page-27-2"></span>Panel socket 6-pin.

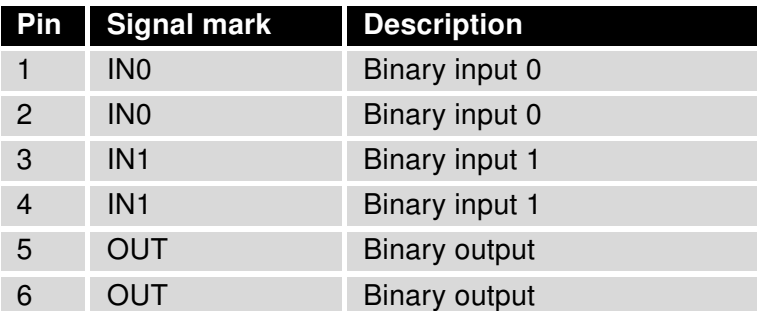

Table 16: Connection of I/O port

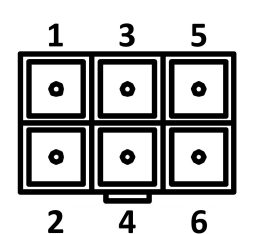

Figure 23: I/O connector

<span id="page-27-1"></span>The I/O user Interface is designed for the processing of binary input and control (setting) of binary output. Binary output is open in the default configuration. The isolation strength is 1.5 kV. The pins are isolated from each other with the same strength.

The input circuits are bipolar and allow connection as needed with common plus or minus (according to the connection of an external voltage).

### Binary inputs

<span id="page-27-3"></span>• Characteristics of inputs:

| Logical $0/1^*$ | <b>Voltage</b> | <b>Current</b>     | Web interface status |
|-----------------|----------------|--------------------|----------------------|
| $log. 1$ max    | 3 V            | 0.4 <sub>m</sub> A | Off                  |
| log. 0 min      | 5 V            | 0.7 <sub>m</sub> A | On                   |
| log. 0 type     | 12 V           | 2 <sub>m</sub> A   | On                   |
| $log. 0$ max    | 60 V           | 7 mA               | On                   |

Table 17: Characteristics of inputs

<sup>∗</sup> The binary input status in the Shell is returned via io get bin0 or io get bin1.

#### Binary output

- Binary output parameters:
	- 60 V AC / 300 mA
	- 60 V DC / 300 mA
- The current of the binary output is limited by a resettable fuse (300 mA).

#### Binary inputs and output connections

<span id="page-28-0"></span>Binary inputs and output connections example:

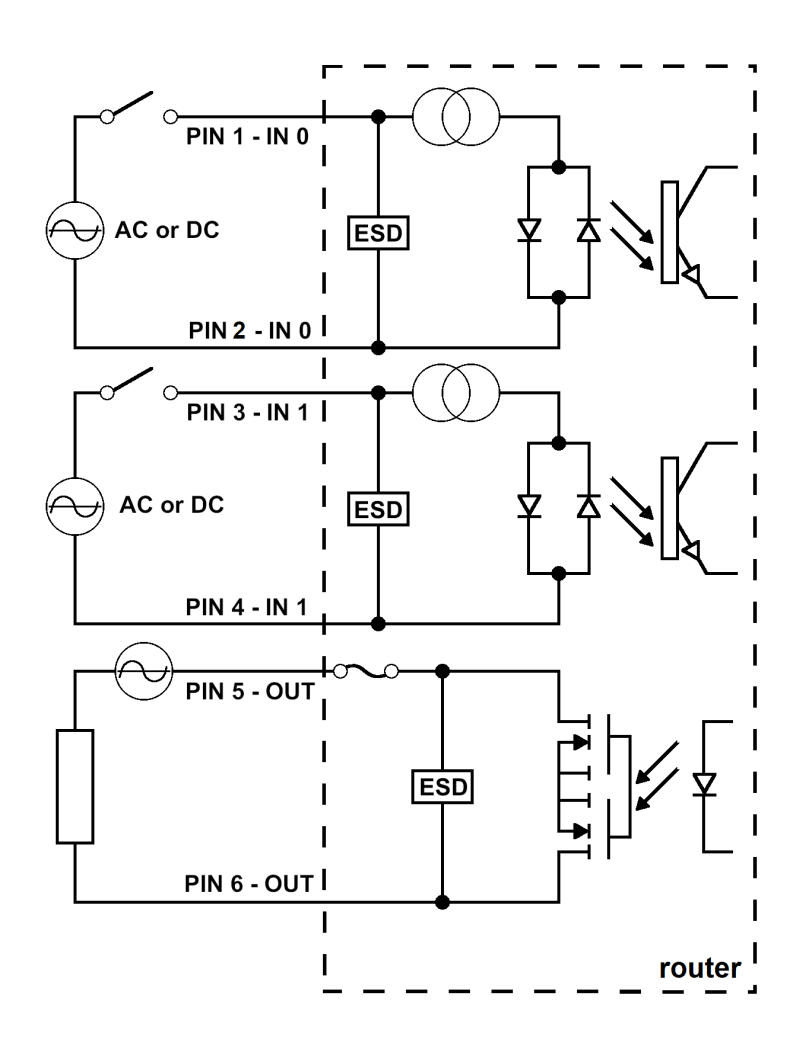

Figure 24: Binary connection

### <span id="page-29-0"></span>3.9.10 Reset

 $\mathbf{T}$ 

When the PWR LED starts flashing on the front panel, it is possible to restore the default configuration of the router by pressing the RST button on the rear panel. After pressing this button the default configuration will be restored and the router will reboot (after which the green LED will be on).

<span id="page-29-1"></span>It is necessary to use a narrow screwdriver or any other small tool to press the RST button.

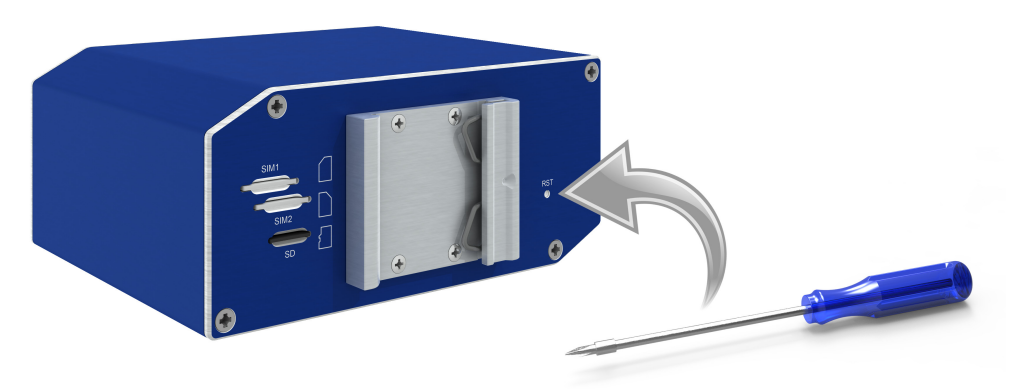

Figure 25: Router reset

Before resetting the router, it is recommended to back up the router configuration settings (see Configuration manual) because resetting the router will return all configuration settings to their default states.

<span id="page-29-2"></span>It is important to distinguish between the router reset and reboot.

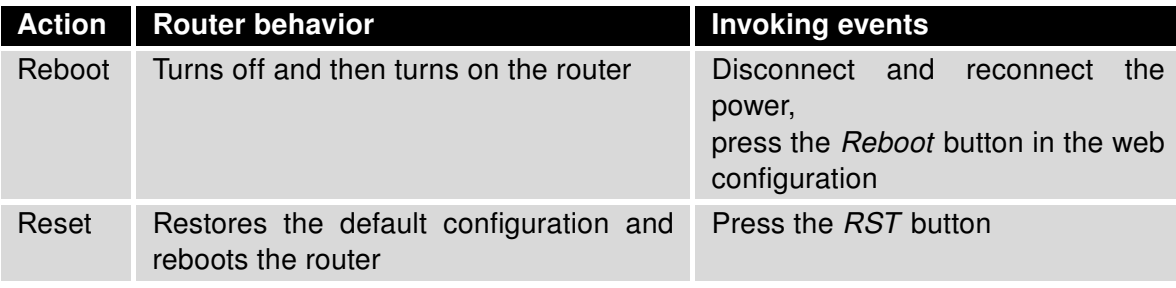

Table 18: Description of router reset and restart

# <span id="page-30-0"></span>4. First Use

<span id="page-30-2"></span> $\mathbf T$ 

# <span id="page-30-1"></span>4.1 Connecting the router before first use

Before putting the router into operation it is necessary to connect all components which are required to run your applications. Don't forget to insert SIM card.

The router can not operate without connected antenna, SIM card and power supply. If the antenna is not connected, router can be damaged.

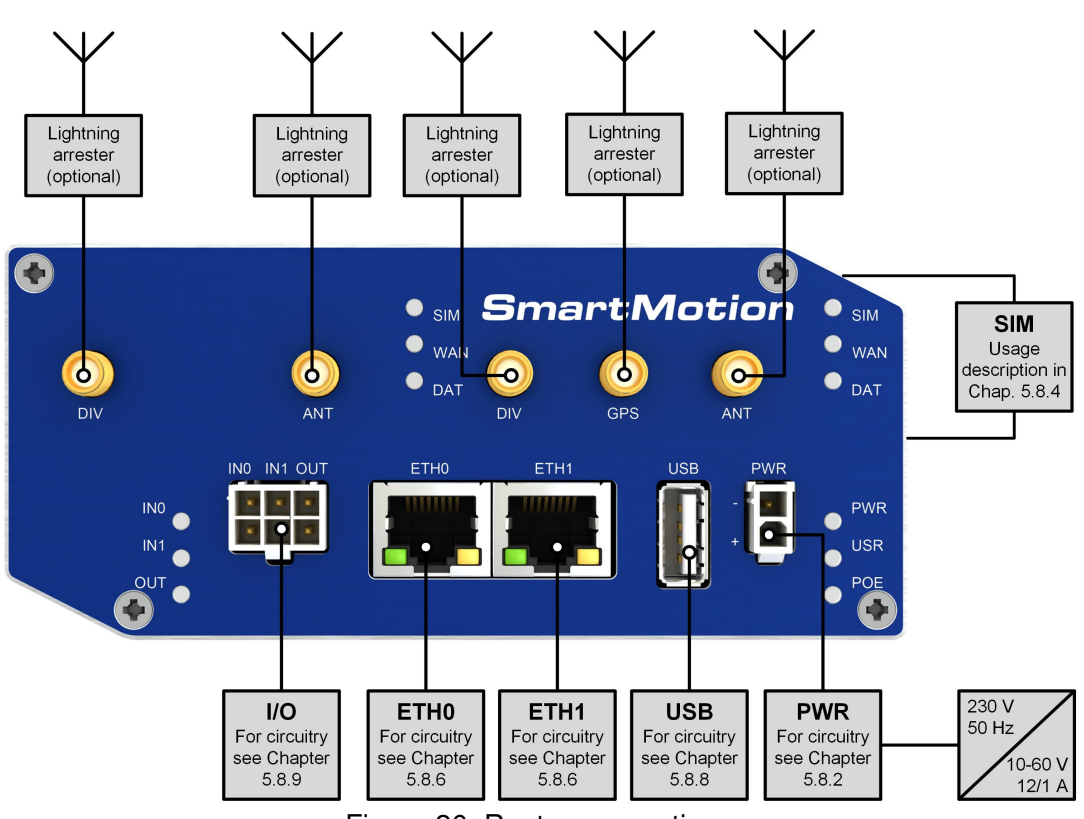

Figure 26: Router connection

# <span id="page-31-0"></span>4.2 Start

 $\mathbf{I}$ 

The router is put into operation when the power supply is connected to this router. By default, the router will automatically start to log on to the default APN. DHCP server will start to assign addresses for devices on the Ethernet port ETH0. Router's behavior can be changed via the web interface. This is described in detail in the Configuration manual for SmartMotion routers.

# <span id="page-31-1"></span>4.3 Configuration

If no SIM card is inserted in the router, it is not possible to operate. Inserted SIM card must have activated data transmission.

#### <span id="page-31-2"></span>4.3.1 Configuration over web browser

<span id="page-31-3"></span>For status monitoring, configuration and administration of the router is available a web interface which can be accessed by entering the IP address of the router into the web browser. The default IP address of the router is 192.168.1.1. Attention, it is necessary to use HTTPS protocol for secure communication over a network!

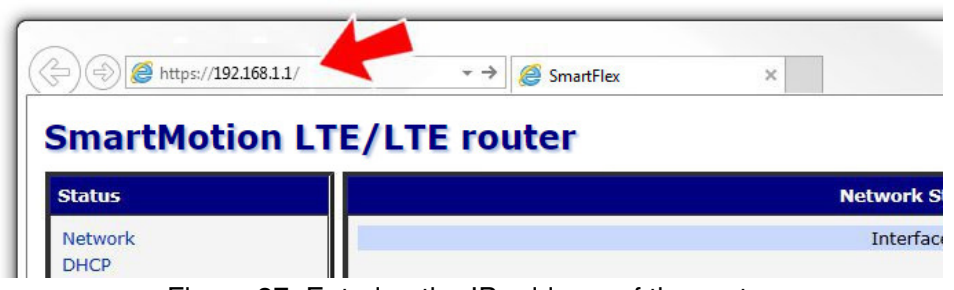

Figure 27: Entering the IP address of the router

<span id="page-31-4"></span>Configuration may be performed only by the user "root". The default password is printed on the router's label.<sup>[1](#page-0-0)</sup> Change the default password as soon as possible!

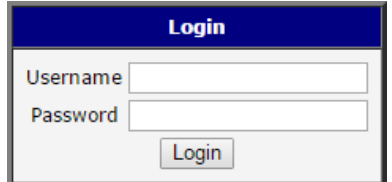

Figure 28: Entering login information

<sup>&</sup>lt;sup>1</sup> If the router's label does not contain a unique password, use the password "root".

<span id="page-32-0"></span>After successfully entering login information user gains access to the router via his internet browser.

#### **SmartMotion LTE/LTE router**

| <b>Status</b>                       | <b>General Status</b>                                                      |  |  |  |
|-------------------------------------|----------------------------------------------------------------------------|--|--|--|
| General                             | Mobile Connection of 1st Module                                            |  |  |  |
| Mobile WAN                          | SIM Card<br>: Primary                                                      |  |  |  |
| WiFi                                | IP Address<br>: 10.0.7.6                                                   |  |  |  |
| WiFi Scan                           | IPv6 Address : Unassigned<br>Rx Data<br>: 580B                             |  |  |  |
| <b>Network</b>                      | Tx Data<br>$: 1.3$ KB                                                      |  |  |  |
| <b>DHCP</b><br><b>TPsec</b>         | Uptime<br>: 0 days, 7 hours, 25 minutes                                    |  |  |  |
| <b>DynDNS</b>                       | » More Information «                                                       |  |  |  |
| System Log                          | Mobile Connection of 2nd Module                                            |  |  |  |
| <b>Configuration</b>                | SIM Card<br>: Secondary                                                    |  |  |  |
|                                     | IP Address<br>: Unassigned                                                 |  |  |  |
| LAN                                 | IPv6 Address<br>: Unassigned<br>State                                      |  |  |  |
| <b>VRRP</b>                         | : Preparing                                                                |  |  |  |
| Mobile WAN                          | » More Information «                                                       |  |  |  |
| PPPoE                               | <b>Primary LAN</b>                                                         |  |  |  |
| WiFi                                | IP Address<br>: 10.64.0.36 / 255.255.252.0                                 |  |  |  |
| <b>WLAN</b><br><b>Backup Routes</b> | IPv6 Address : fc00::a40:28 / 118                                          |  |  |  |
| Firewall                            | MAC Address<br>: 00:0A:14:84:1D:30<br>$: 1.0$ MB<br>Rx Data                |  |  |  |
| <b>NAT</b>                          | $: 646.2$ KB<br>Tx Data                                                    |  |  |  |
| <b>OpenVPN</b>                      | » More Information «                                                       |  |  |  |
| <b>IPsec</b>                        |                                                                            |  |  |  |
| <b>GRE</b>                          | Secondary LAN                                                              |  |  |  |
| L <sub>2</sub> TP                   | IP Address<br>: 10.65.0.36 / 255.255.252.0                                 |  |  |  |
| <b>PPTP</b>                         | IPv6 Address : Unassigned<br>MAC Address : 00:0A:14:84:1D:31               |  |  |  |
| <b>DynDNS</b>                       | $\therefore$ 0 B<br>Rx Data                                                |  |  |  |
| <b>NTP</b>                          | $\therefore$ 0 B<br>Tx Data                                                |  |  |  |
| <b>SNMP</b>                         | » More Information «                                                       |  |  |  |
| <b>SMTP</b>                         | WiFi                                                                       |  |  |  |
| <b>SMS</b><br><b>USB Port</b>       |                                                                            |  |  |  |
| <b>Scripts</b>                      | IP Address<br>: Unassigned                                                 |  |  |  |
| <b>Automatic Update</b>             | IPv6 Address : Unassigned<br>MAC Address<br>: 20:C3:8F:F1:BE:73            |  |  |  |
|                                     | » More Information «                                                       |  |  |  |
| <b>Customization</b>                | <b>System Information</b>                                                  |  |  |  |
| <b>User Modules</b>                 |                                                                            |  |  |  |
| <b>Administration</b>               | Firmware Version : 6.0.0 (2016-04-13) BETA #104<br>Serial Number : 6201401 |  |  |  |
| <b>Users</b>                        | Profile<br>: Standard                                                      |  |  |  |
| Change Profile                      | Supply Voltage : 24.3 V<br>Temperature : 38 °C                             |  |  |  |
| <b>Change Password</b>              | $: 2016 - 04 - 1308 : 34:41$<br>Time                                       |  |  |  |
| Set Real Time Clock                 | Uptime<br>: 0 days, 7 hours, 28 minutes                                    |  |  |  |
| Set SMS Service Center              |                                                                            |  |  |  |
| Unlock SIM Card                     |                                                                            |  |  |  |
| Send SMS                            |                                                                            |  |  |  |
| <b>Backup Configuration</b>         |                                                                            |  |  |  |
| <b>Restore Configuration</b>        |                                                                            |  |  |  |
| <b>Update Firmware</b>              |                                                                            |  |  |  |
| Reboot                              |                                                                            |  |  |  |
| Logout                              |                                                                            |  |  |  |

Figure 29: Router web interface

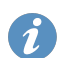

A detailed description of the router settings via the Web interface can be found in the document Configuration manual for SmartMotion routers.

# <span id="page-33-0"></span>5. Technical Parameters

# <span id="page-33-2"></span><span id="page-33-1"></span>5.1 Basic parameters

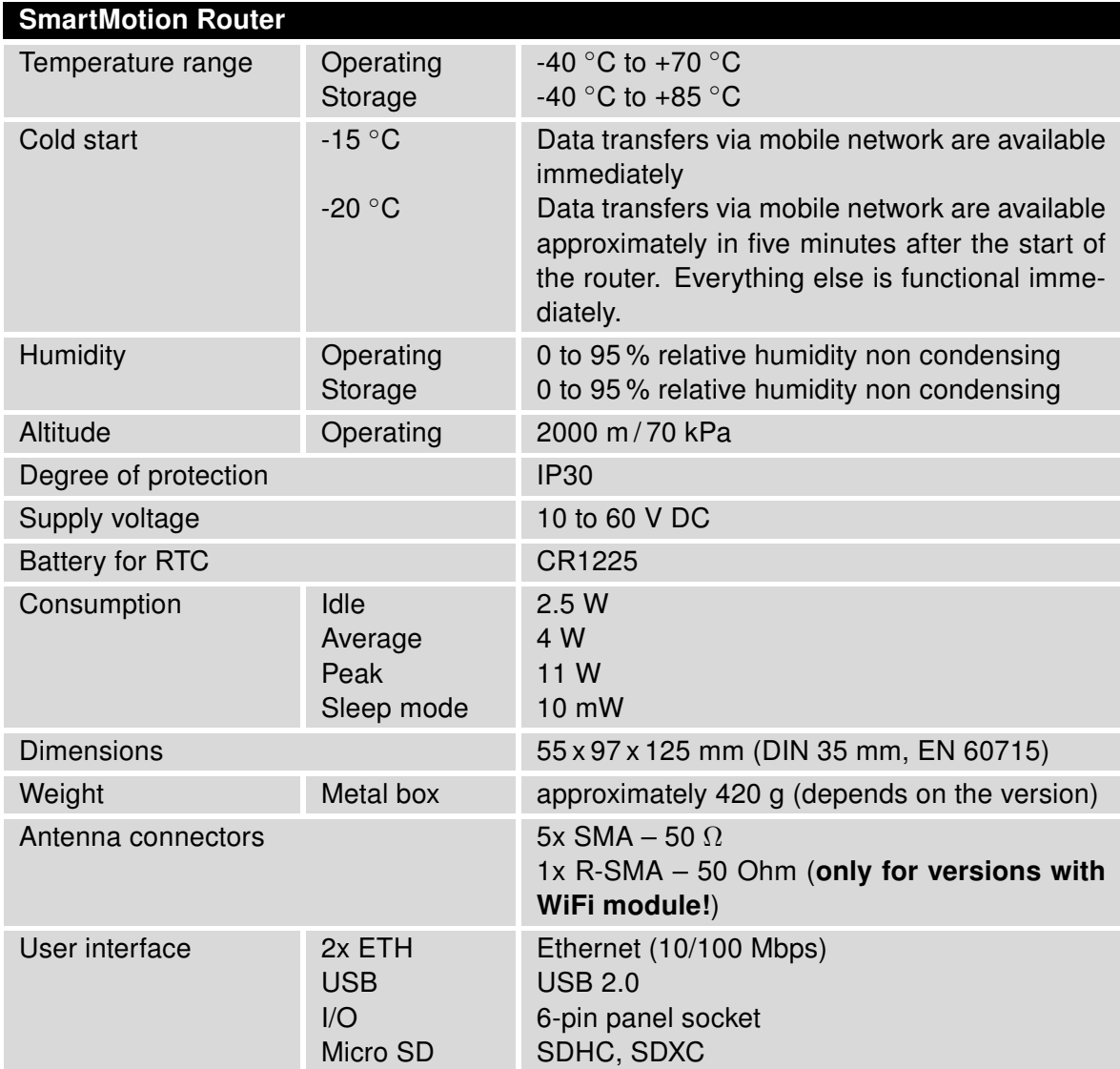

Table 19: Basic parameters

# <span id="page-34-0"></span>5.2 Standards and regulations

<span id="page-34-1"></span>The router complies with the following standards and regulations.

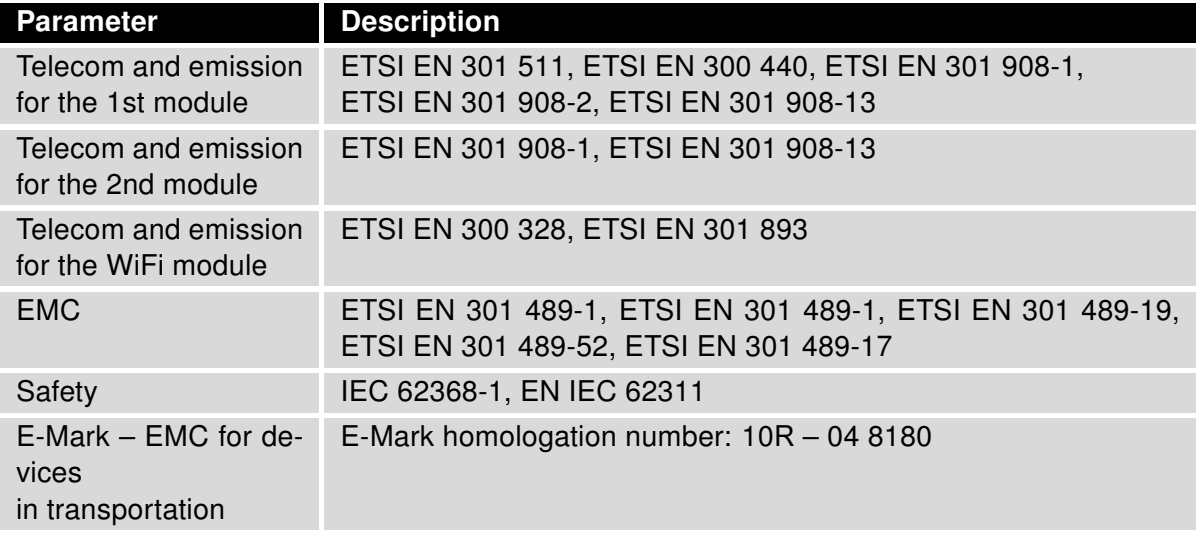

Table 20: Standards and Regulations

# <span id="page-35-1"></span><span id="page-35-0"></span>5.3 Type tests and environmental conditions

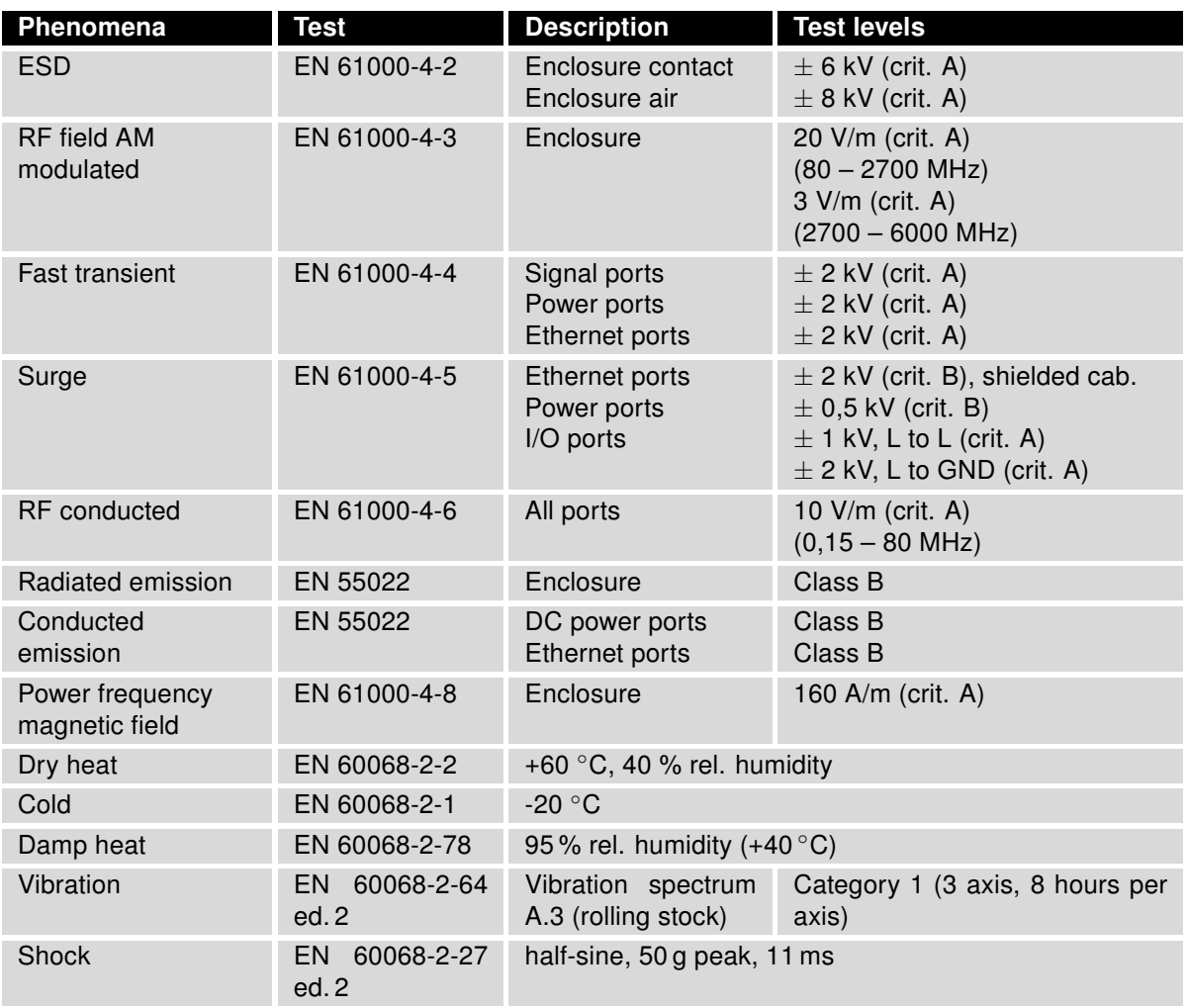

Table 21: Type tests and environmental conditions

# <span id="page-36-0"></span>5.4 Technical parameters of cellular modules

### <span id="page-36-2"></span><span id="page-36-1"></span>5.4.1 Technical parameters of the first cellular module

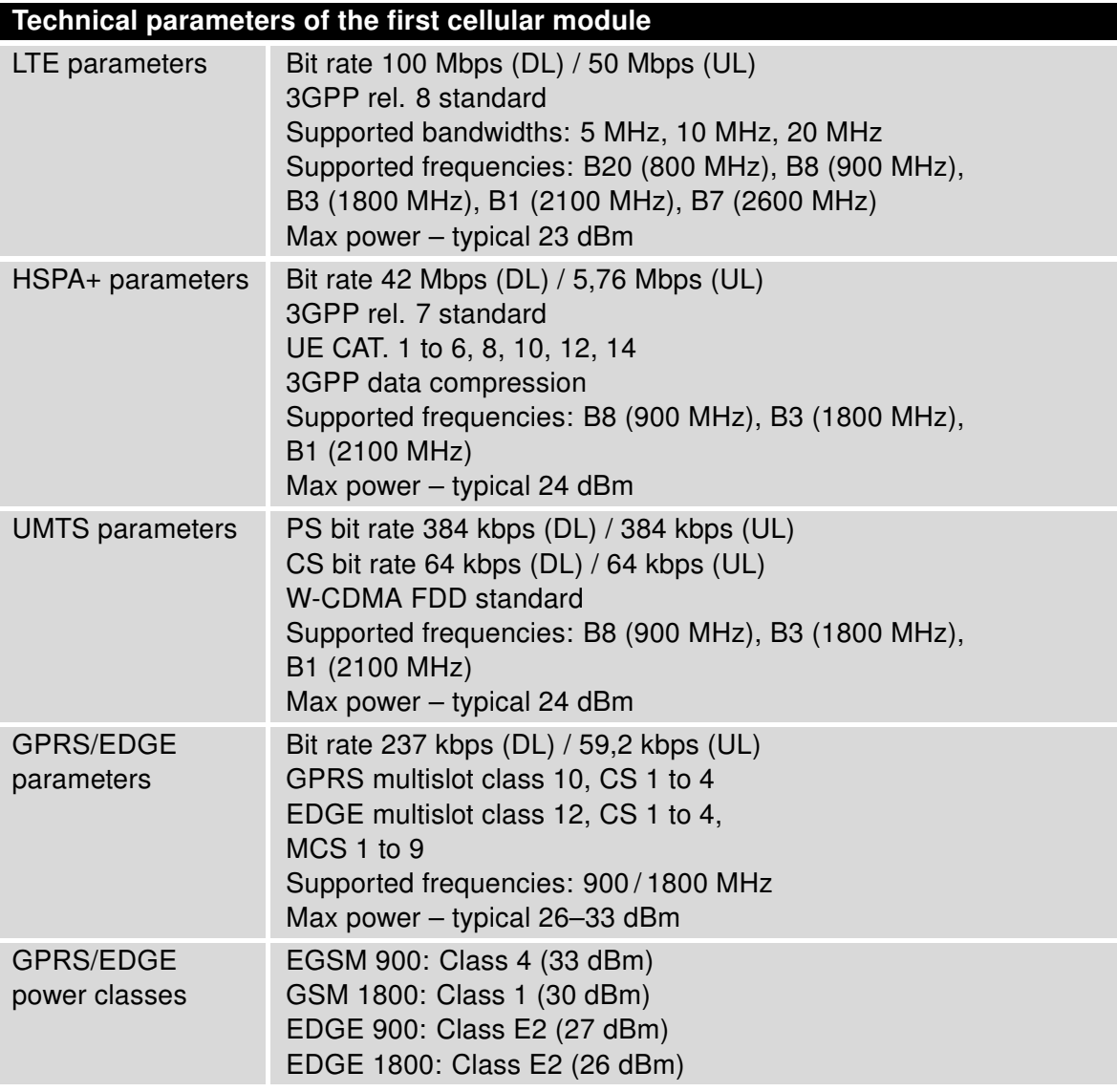

Table 22: Technical parameters of the first cellular module

### Antenna Requirements

- VSWR <2:1 (Antenna input impedance response as function of frequency. This shows the antenna resonances and its bandwidth).
- SMA 50  $\Omega$
- For good diversity performance, the primary and secondary antennas should have different polarizations.

### <span id="page-37-1"></span><span id="page-37-0"></span>5.4.2 Technical parameters of the second cellular module

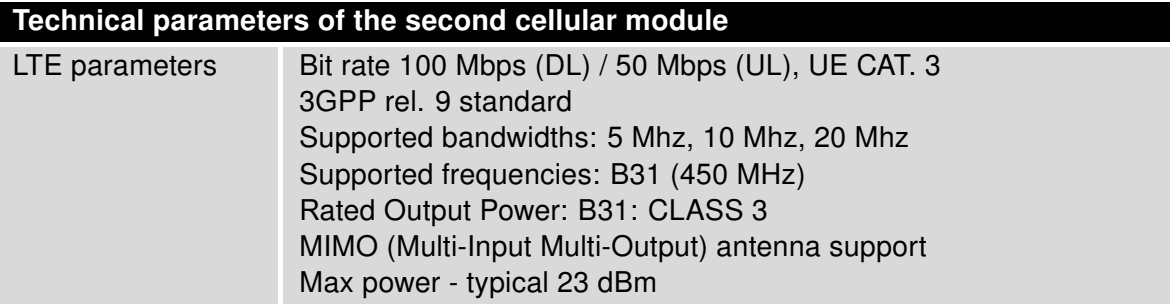

Table 23: Technical parameters of the second cellular module

#### Antenna Requirements

- VSWR <2:1 (Antenna input impedance response as function of frequency. This shows the antenna resonances and its bandwidth).
- SMA 50  $\Omega$
- For good diversity performance, the primary and secondary antennas should have different polarizations.

# <span id="page-38-1"></span><span id="page-38-0"></span>5.5 Technical parameters of GPS

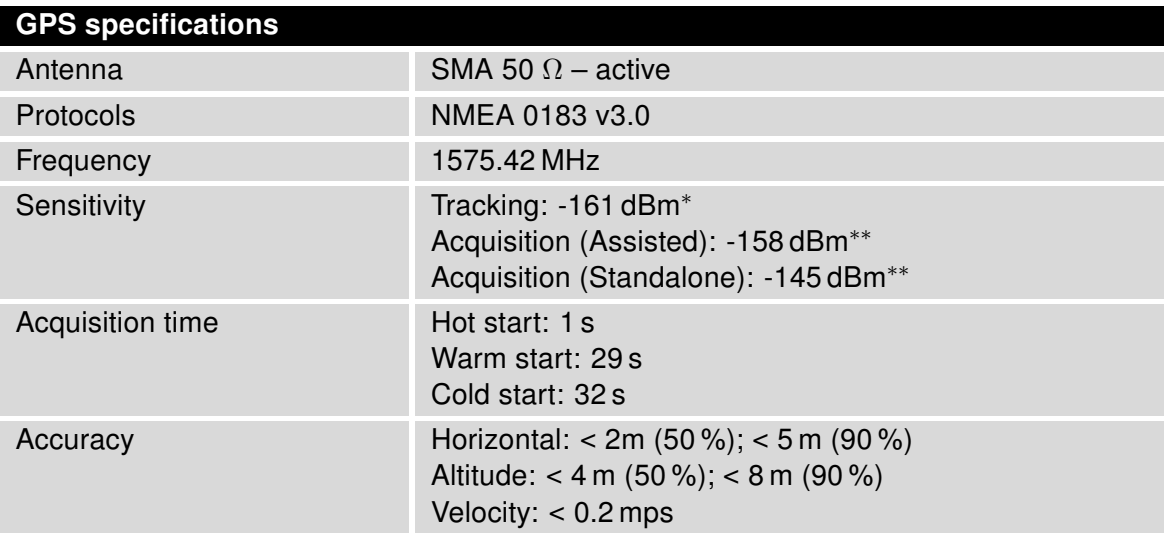

Table 24: Technical parameters of GPS

<sup>∗</sup> Tracking sensitivity is the lowest GPS signal level for which the device can still detect an in-view satellite 98 % of the time when in sequential tracking mode.

∗∗ Acquisition sensitivity is the lowest GPS signal level for which the device can still detect an in-view satellite 50 % of the time.

# <span id="page-39-2"></span><span id="page-39-0"></span>5.6 Technical parameters of WiFi

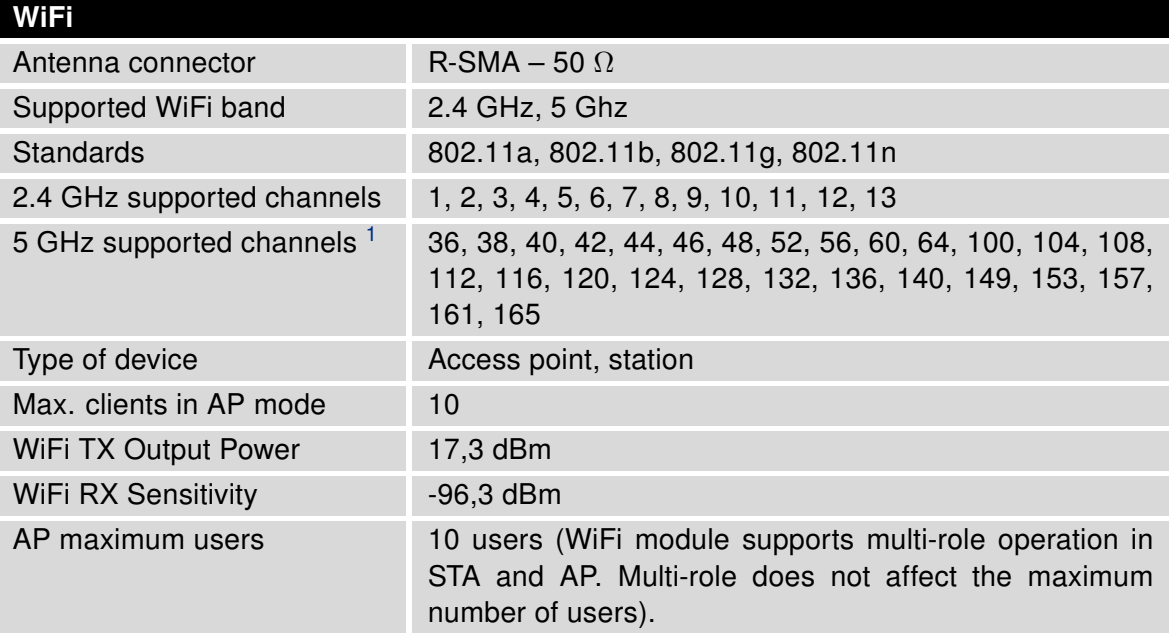

Table 25: Technical parameters of WiFi

# <span id="page-39-1"></span>5.7 Technical parameters of I/O port

<span id="page-39-3"></span>• Characteristics of inputs:

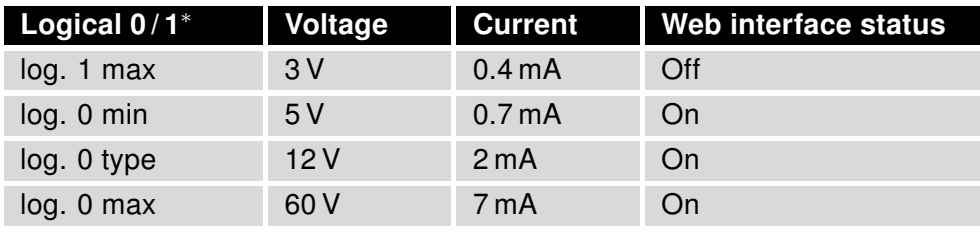

Table 26: Characteristics of inputs

<sup>∗</sup> The binary input status in the Shell is returned via io get bin0 or io get bin1.

- Binary output parameters:
	- $-60$  V AC/300 mA
		- 60 V DC / 300 mA

<span id="page-39-4"></span><sup>1</sup>Supported channels depends on selected Country Code.

# <span id="page-40-0"></span>5.8 Technical Parameters of Power over Ethernet (PoE)

<span id="page-40-2"></span>Standards IEEE 802.3at-2009 (PoE+) and IEEE 802.3af-2003 (PoE) are supported. Cabling needed is Category 5, up to 12.5  $\Omega$ . It is possible to use a passive PoE injector.

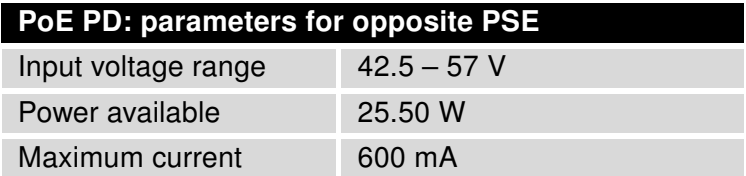

Table 27: PoE PD: parameters for opposite PSE

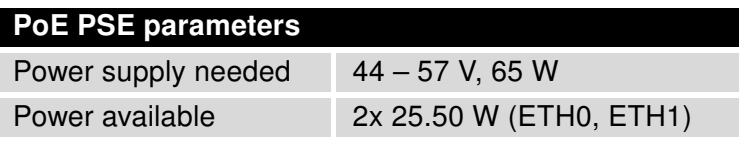

Table 28: PoE PSE parameters

# <span id="page-40-4"></span><span id="page-40-3"></span><span id="page-40-1"></span>5.9 Other Technical Parameters

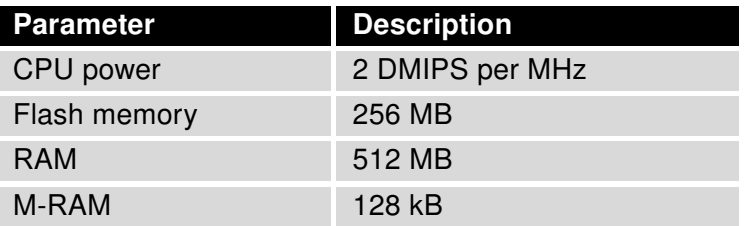

Table 29: Other technical parameters

# <span id="page-41-0"></span>Appendix A: Troubleshooting

If you cannot connect to the router from your PC, your network card may be configured in such a way that it is not possible to connect to the router. Take one or more of the following steps in order to solve the problem:

- Make sure your PC's network card is configured to obtain the IP address form the DHCP server (by default the DHCP server is running in the router).
- Connect the router to the PC via Switch.
- Connect the router to the PC, start the router first and then start the PC after the router's initialization.

#### $\mathbb{Z}_D$  Ethernet connection fails or is not establishing.

• It is possible to turn auto negotiation off and set a rate and duplex manually on the Ethernet interface of the router. Available on "LAN Configuration" page in the router.

#### $\mathbb{Z}$  Mobile WAN connection fails.

 $\begin{array}{c} \textbf{I} \end{array}$ 

- Check the signal power ("Mobile WAN status" page). If the signal power is weak, you will have to use a better antenna. If the neighbouring cells have a similar signal strength, you will need to use a directional antenna. For proper operation, the signal levels have to be good.
- Try to enable automatic ping from the router, which will check the connection when there are no data running and in the case of a failed ping, restart the connection. This can be done on the "Mobile WAN Configuration" page in the router in the "Check connection" section. "Enable + bind" option is to ensure the ping goes always through Mobile WAN network interface.

#### $\mathbb{Z}$  Mobile WAN connection cannot be established.

- Check the "Mobile WAN Configuration" APN, name, password and IP address (all can be blank).
- Try to enter the SIM card PIN verify that the SIM card has the PIN code entered. Available on "Unlock SIM Card" page in the "Administration" section.
- In a private APN it is not recommended to get the DNS settings from operator (on "Mobile WAN" page)
- Go to "System Log" page in "Status" section and observe where the error occurs.

#### $\mathbb{Z}_D$  I cannot connect from the Internet to the device behind the router. I have NAT enabled.

• The device's gateway has to be configured so it points to the router.

#### $\mathbb{Z}_1$  I can't access my Web server placed behind the router over NAT.

• The remote HTTP access to the router has to be disabled on "NAT Configuration" page in the router. Also enable "Send all remaining incoming packets to default server" feature and fill in the IP address of your Web server. On the Web server, the default gateway has to be the IP address of the router.

### **ED DynDNS doesn't work.**

• With private APN this will not work.

- If the same IP address is recorded in your canonic name as a dynamically assigned address, it means that the operator is using NAT or a firewall.
- You can verify NAT using ping to your server with static address and then compare with router's IP address.
- You can verify a Firewall by accessing remotely to the router's Web interface.
- The operator may not provide the address of DNS server and without DNS server's address it is impossible to connect to the dyndns.org server. The following messages will be shown in the System Log:
	- DynDNS daemon started
	- Error resolving hostname: no such file or directory
	- Connect to DynDNS server failed

#### $\mathbb{Z}$  L2TP or IPSec isn't establishing.

- Check the "System Log" page for error messages.
- $\mathbb{Z}$  IPSec tunnel establishes but the communication does not run.
	- Probably there are bad routing rules defined in the connected devices, or the default gateway.
- $\mathbb{Z}_1$  I switched the router to offline mode by SMS message, but the router is in online mode after reboot.
	- SMS messages do not change the router configuration. They remain in effect only until the router is rebooted.

### $\mathbb{Z}$  Serial communication is not working.

• Verify that the router model supports serial communications. Also verify the serial communication settings. To do so, open the router's configuration menu via the web browser, select the appropriate "Expansion Port" from "Configuration" part of the menu and verify the settings.

### $\mathbb{Z}_1$  Is the router Cisco compatible? Can I use the Cisco configuration?

• No, the Firmware in the router (ICR-OS) is based on Linux with BusyBox. Thus the Cisco configuration cannot be used. But network connections are defined by standards so connecting the router to the Cisco or other networking devices is possible and will be compatible.

### **E** FTP or SFTP does not work

• FTP will work on v2 routers only. You can use SFTP on all routers to transfer files to/from the router. If having troubles with FTP on v2 routers, make sure you have FTP enabled: "Configuration" section, "Services", "FTP". Then you can connect with any client on port 21 with name and password same as for the Web interface. If having troubles with SFTP, make sure you have SSH enabled: "Configuration" section, "Services", "SSH". Then you can connect with any client on port 22 with name and password same as for the Web interface.

### $\mathbb{Z}_1$  How can I connect to the router's command line? (SSH, Telnet)

• You can use SSH on all routers or Telnet on v2 routers only. SSH is enabled by default, but you can verify in Web interface in "Configuration" section, "Services", "SSH". Then connect with any SSH client on port 22 of the router. User and password is the same as for the Web interface. Telnet on v2 routers can be enabled here: "Configuration" section, "Services", "Telnet".

# <span id="page-44-0"></span>Appendix B: Customer Support

# Customer Support for Europe

### Advantech Czech s.r.o.

Sokolska 71 562 04, Usti nad Orlici Czech Republic

Phone: +353 91 792444 Fax: +353 91 792445 E-mail: [iiotcustomerservice@advantech.eu](mailto:iiotcustomerservice@advantech.eu) Web: [www.advantech.com](http://advantech.com)

# Customer Support for NAM

### Advantech B+B SmartWorx

707 Dayton Road Ottawa, IL 61350 USA

Phone: +1-800-346-3119 (Monday – Friday, 7 a.m. to 5:30 p.m. CST) Fax: +1-815-433-5109 E-mail: [support.iiot.ana@advantech.com](mailto:support.iiot.ana@advantech.com) Web: [www.advantech.com](http://advantech.com)

# Customer Support for Asia

Phone: +886-2-2792-7818 #1299 (Monday – Friday, 9 a.m. to 5:30 p.m. UTC+8) Fax: +886-2-2794-7327 E-mail: [icg.support@advantech.com.tw](mailto:icg.support@advantech.com.tw) Web: [www.advantech.com](http://www.advantech.com)

# <span id="page-45-0"></span>Appendix C: Regulatory & Safety Information

# Safety Notices

Please, observe the following instructions:

- The router must adhere to all relevant international and national laws, including any specific restrictions governing its use in designated applications and environments.
- To prevent potential injury and appliance damage, ensure compliance with regulations by using only authorized accessories. Unauthorized modifications or use of unapproved accessories could damage the router, violate regulations, and void the warranty.
- Do not attempt to open the router.
- Before handling the SIM card, turn off the router and disconnect it from the power supply.
- Caution! This equipment is not suitable for use in areas with children. Small children could swallow the SIM card.
- Ensure the power supply does not exceed 48 V DC maximum.
- Avoid exposing the router to extreme ambient conditions. Safeguard it against dust, moisture, and high temperatures.
- Only deploy routers with appropriate certification and labeling in environments containing flammable or explosive materials, such as gas stations, chemical plants, or areas involving explosives. Users must observe restrictions pertaining to radio device usage in such settings.
- When traveling by plane, switch off the router. Using it onboard could jeopardize flight operations, disrupt mobile networks, and potentially violate regulations. Non-compliance may result in telephone service suspension, cancellation, or legal repercussions.
- Exercise heightened caution when operating the router near personal medical devices like cardiac pacemakers or hearing aids.
- The router may cause interference when operated in close proximity to TV sets, radio receivers, or personal computers.
- It's advisable to create a suitable backup of all critical settings stored in the device's memory.

# Product Disposal Instructions

The WEEE (Waste Electrical and Electronic Equipment: 2012/19/EU) directive was introduced to ensure that electrical/electronic products are recycled using the best available recovery techniques to minimize the environmental impact. This product contains high quality materials and components which can be recycled. At the end of it's life this pro- duct MUST NOT be mixed with other commercial waste for disposal. The device contains a battery. Remove the battery from the device before disposal. The battery in the device needs to be disposed of apart accordingly. Check the terms and conditions of your supplier for disposal information.

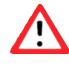

 $\mathbf{T}$ 

# <span id="page-46-0"></span>Appendix D: Related Documents

[1] [Configuration Manual for SmartMotion Routers](https://icr.advantech.com/support/router-models/detail/st355#manuals)

[EP] Product-related documents and applications can be obtained on Engineering Portal at <https://icr.advantech.com/download> address.

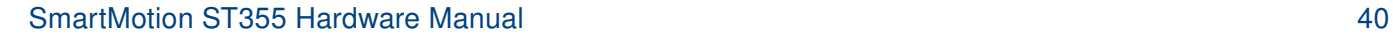

# $C \in$

We, Advantech Czech s.r.o., declare that the radio equipment narrated in this user's manual complies with Directive 2014/53/EU.

The full text of the EU Declaration of Conformity is available at the following internet address: [icr.advantech.com/eudoc](https://icr.advantech.com/eudoc)